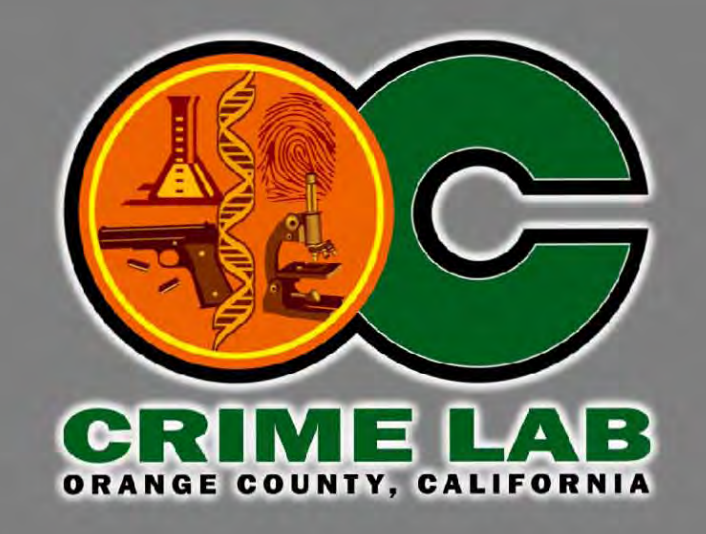

### Recording and using Photoshop actions to streamline workflow in latent enhancement and crime scene photography

**Michael W. Reidling Lead Forensic Specialist Orange County Crime Lab** 

### **Advantages;**

Works with any version of Photoshop as long as the tools are present \* Easy tool access-no navigation through multiple menu screens Keyboard shortcuts can be assigned to the action Combine multiple tasks into one button click Speed up repetitive processing Works across networks/servers

> **Disadvantages;** Limited history log information **Only works within Photoshop**

\* Some exceptions with version CS5

## **Single step Actions**

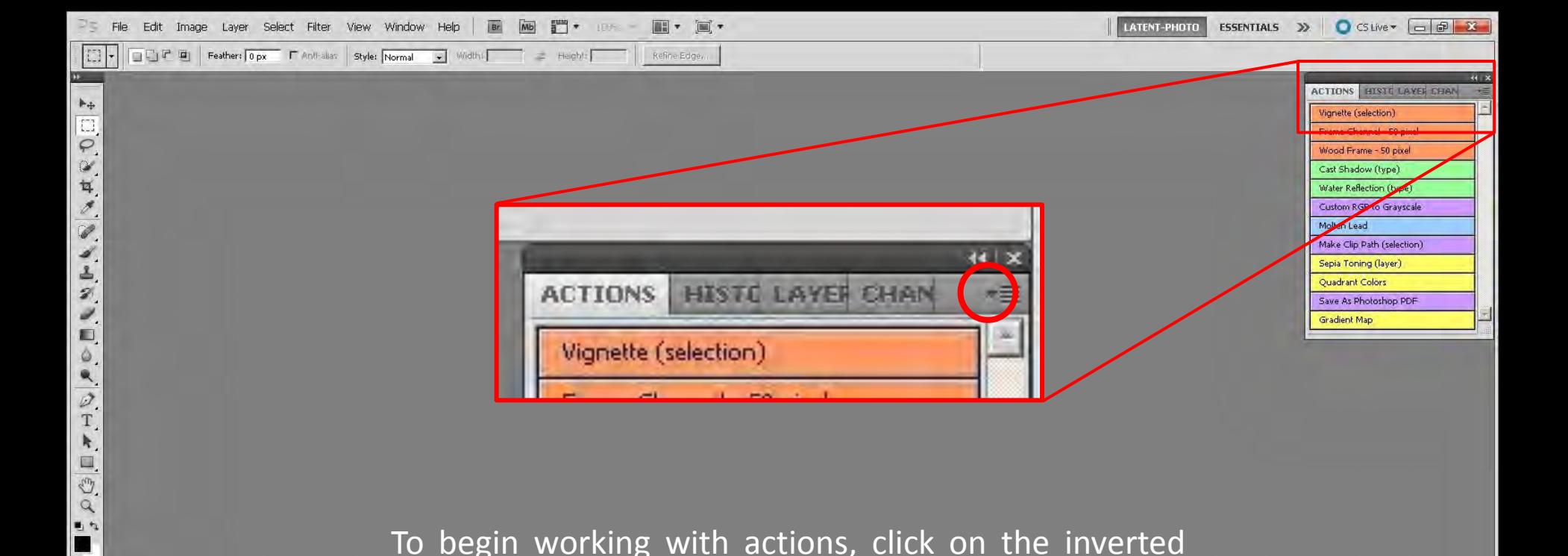

To begin working with actions, click on the inverted triangle in the upper right corner of the Actions pallet. This will open up the actions drop down menu

 $\boxed{\odot}$ 

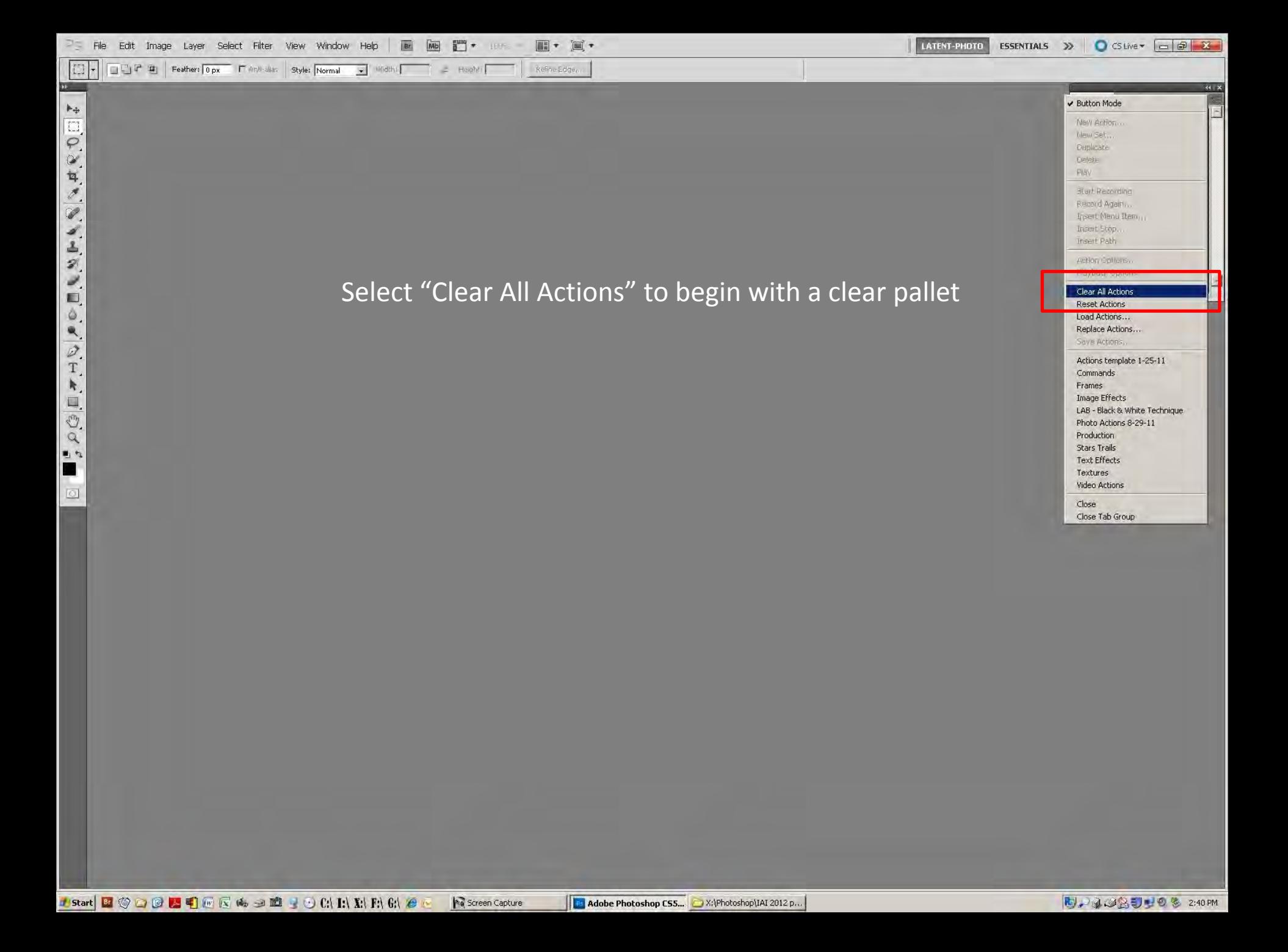

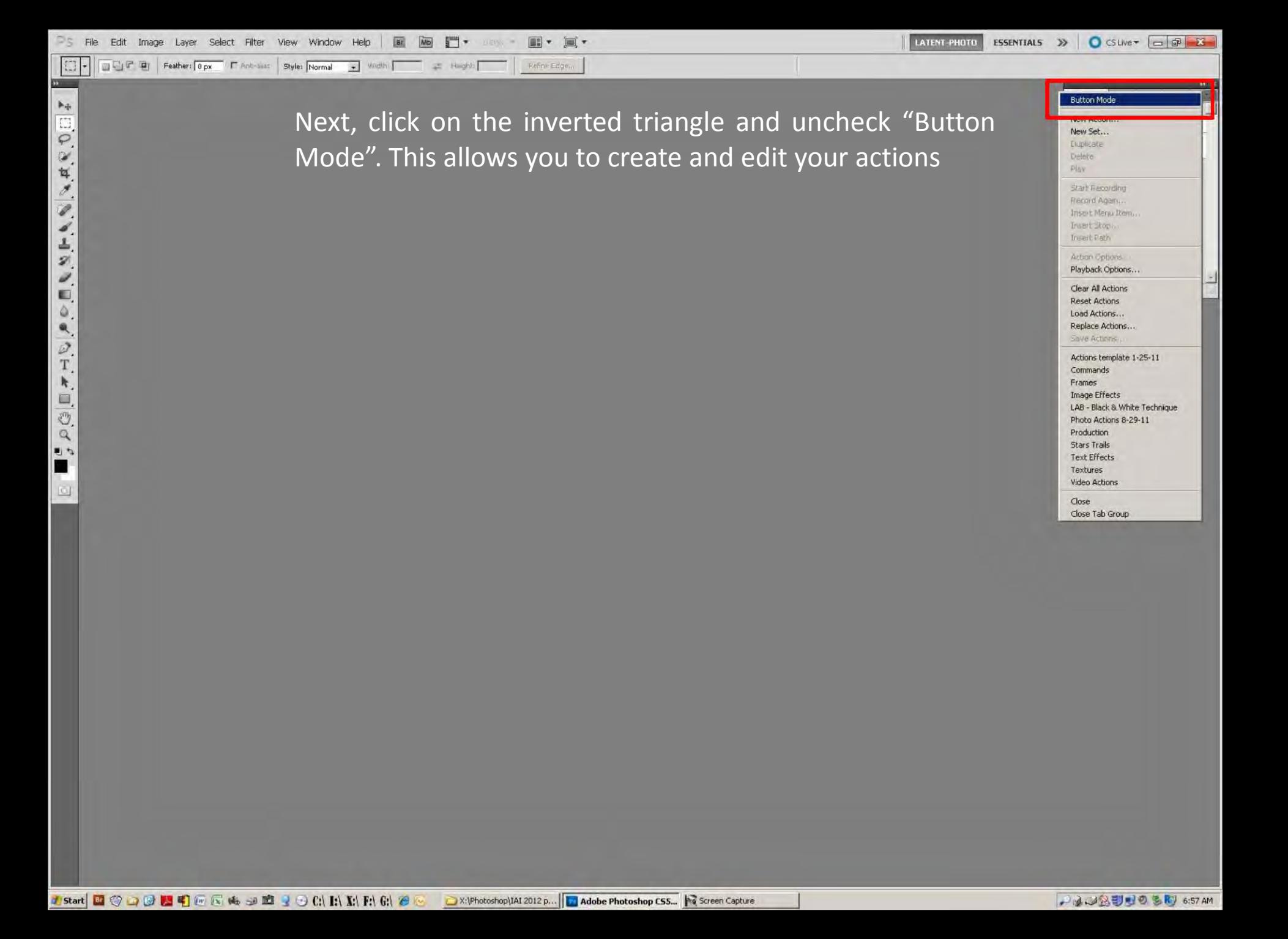

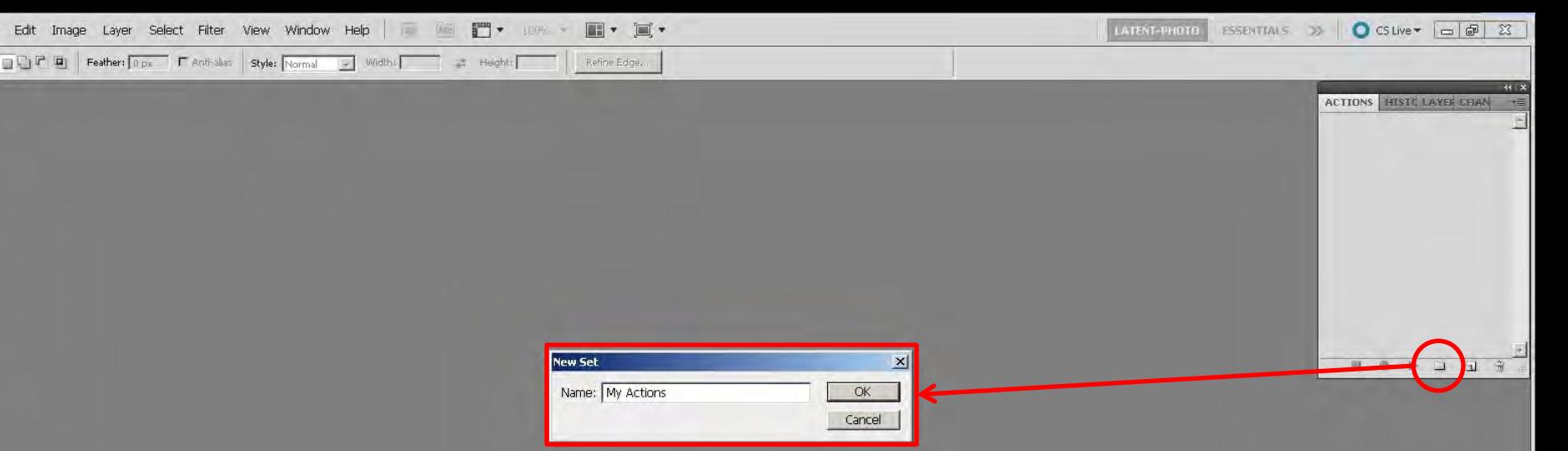

**COCATIVILITIO** ۹ ØT.  $\mathbf{k}$  $\rho \in \mathbb{D}$ П

 $\overline{\odot}$ 

 $\mathbb{H}_{+}$ 

First, open an image. Use a sample image to create your actions so you can discard it later. **Never** use original images for creating actions

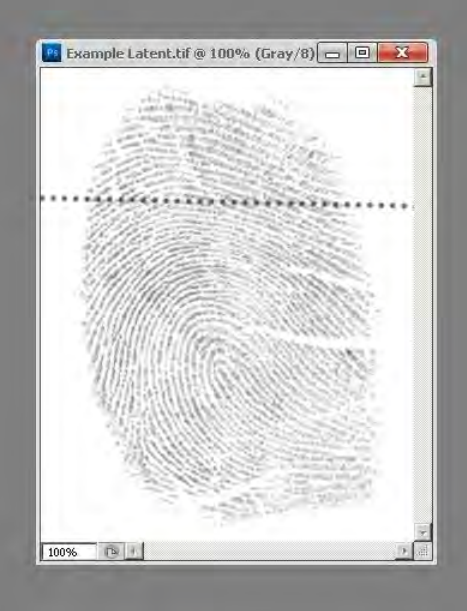

Click on the "Create New Set" folder at the bottom of the Actions Pallet. A pop up window will open to allow naming of the new set. This will not be visible when the button mode is enabled

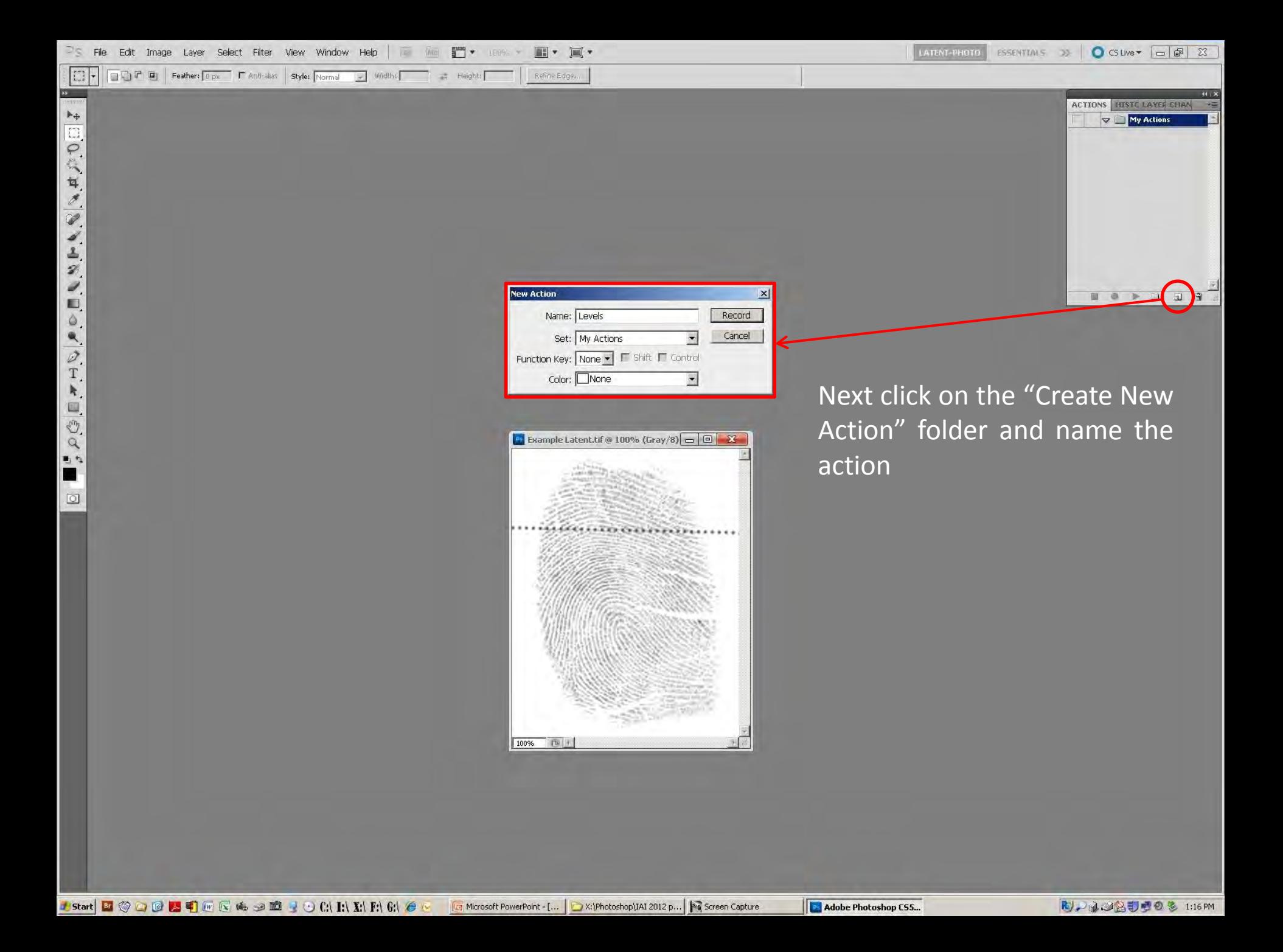

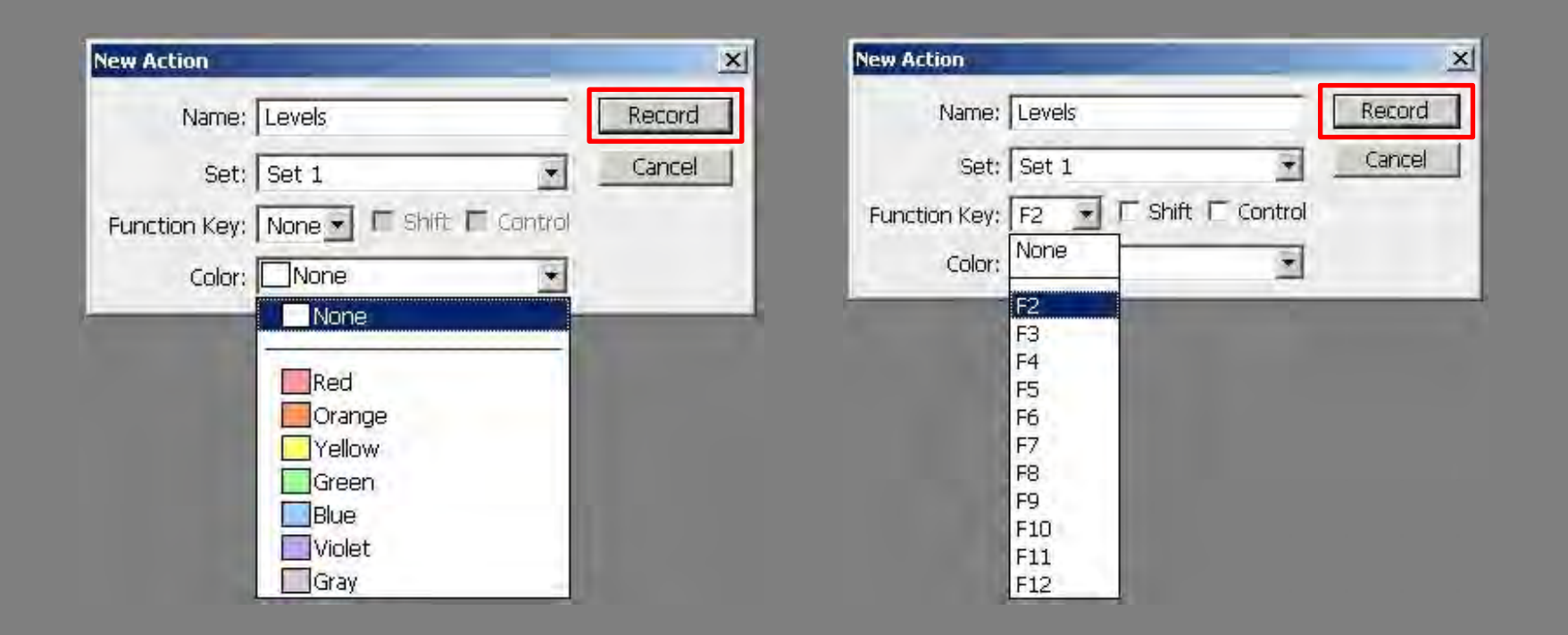

While the "Create New Action" dialogue box is open, you have the option of assigning a color and/or a function key combination to the button

A color or function key combination can still be assigned after the action has been created by double clicking the action

Click on the "Record" button to begin creating the action

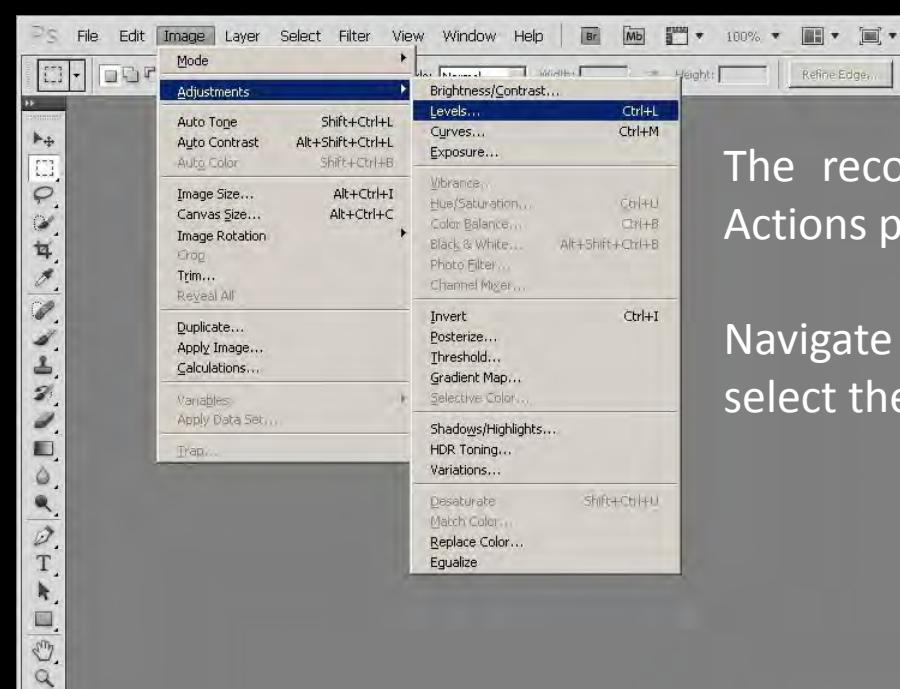

町な E  $\boxed{\circlearrowleft}$ 

The record button is at the bottom of the Actions pallet and will turn red

LATENT-PHOTO

ESSENTIALS >>

 $\bigcirc$  CS Live  $\cdot$   $\bigcirc$   $\bigcirc$   $\bigcirc$   $\bigcirc$   $\bigcirc$ 

日日日

ACTIONS HISTE LAYER CHAN

 $\blacktriangleright$   $\Box$  My Actions

 $\blacktriangledown$  Levels

Navigate through the drop down menus and select the tool for the action

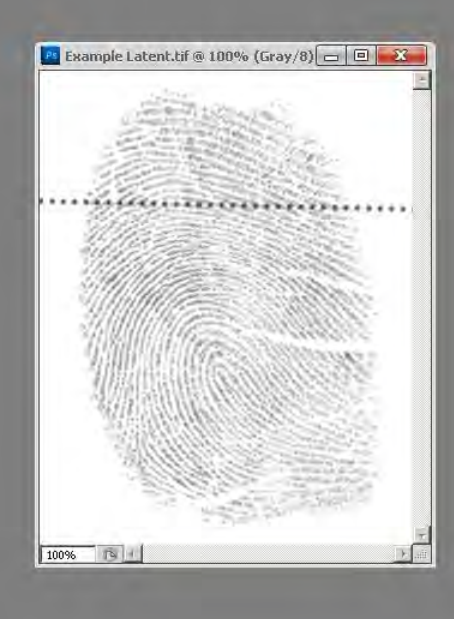

Refine Edge,

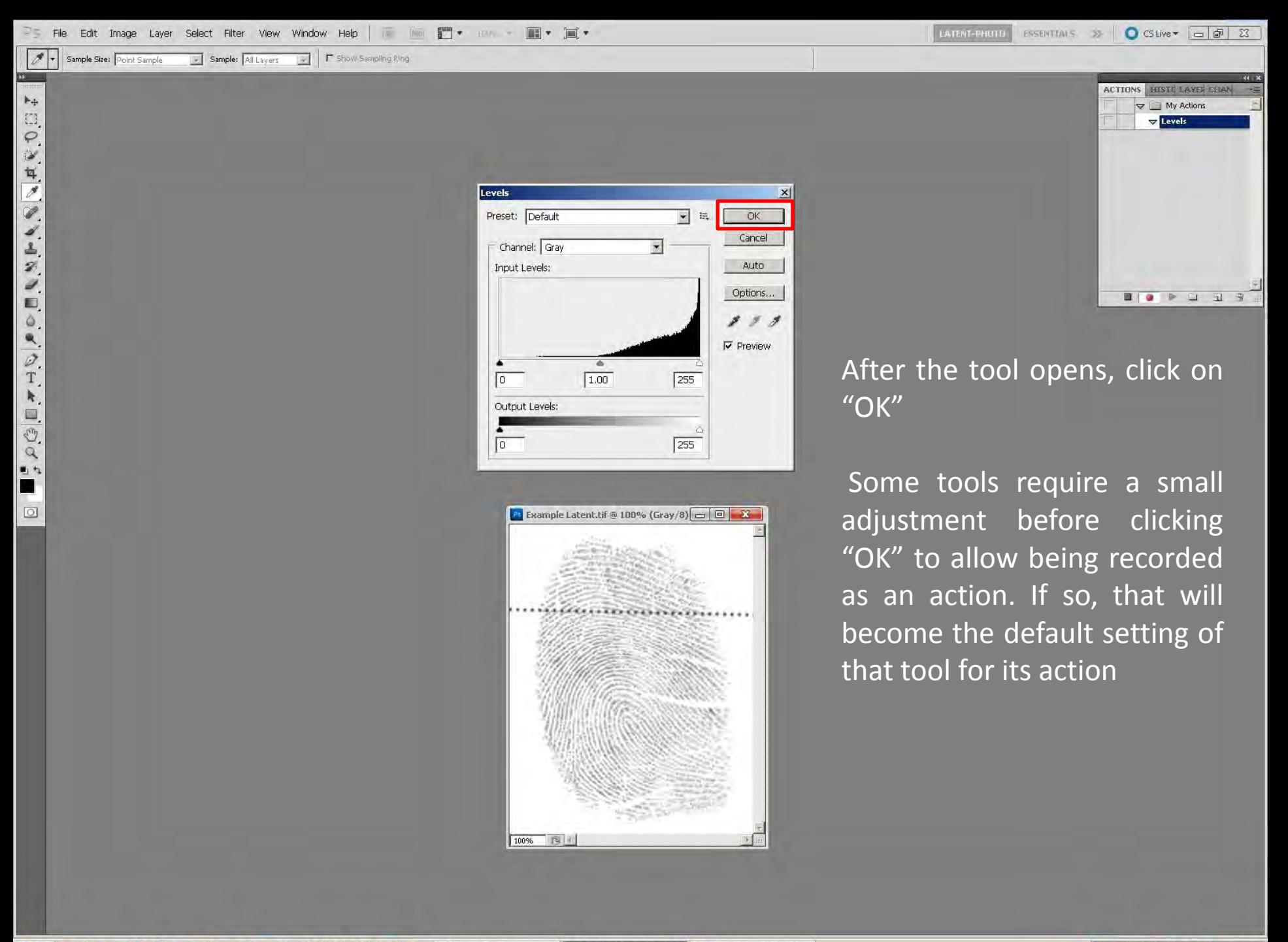

Istart **BOOD AT** FIF & 2D JOCINER 61 &

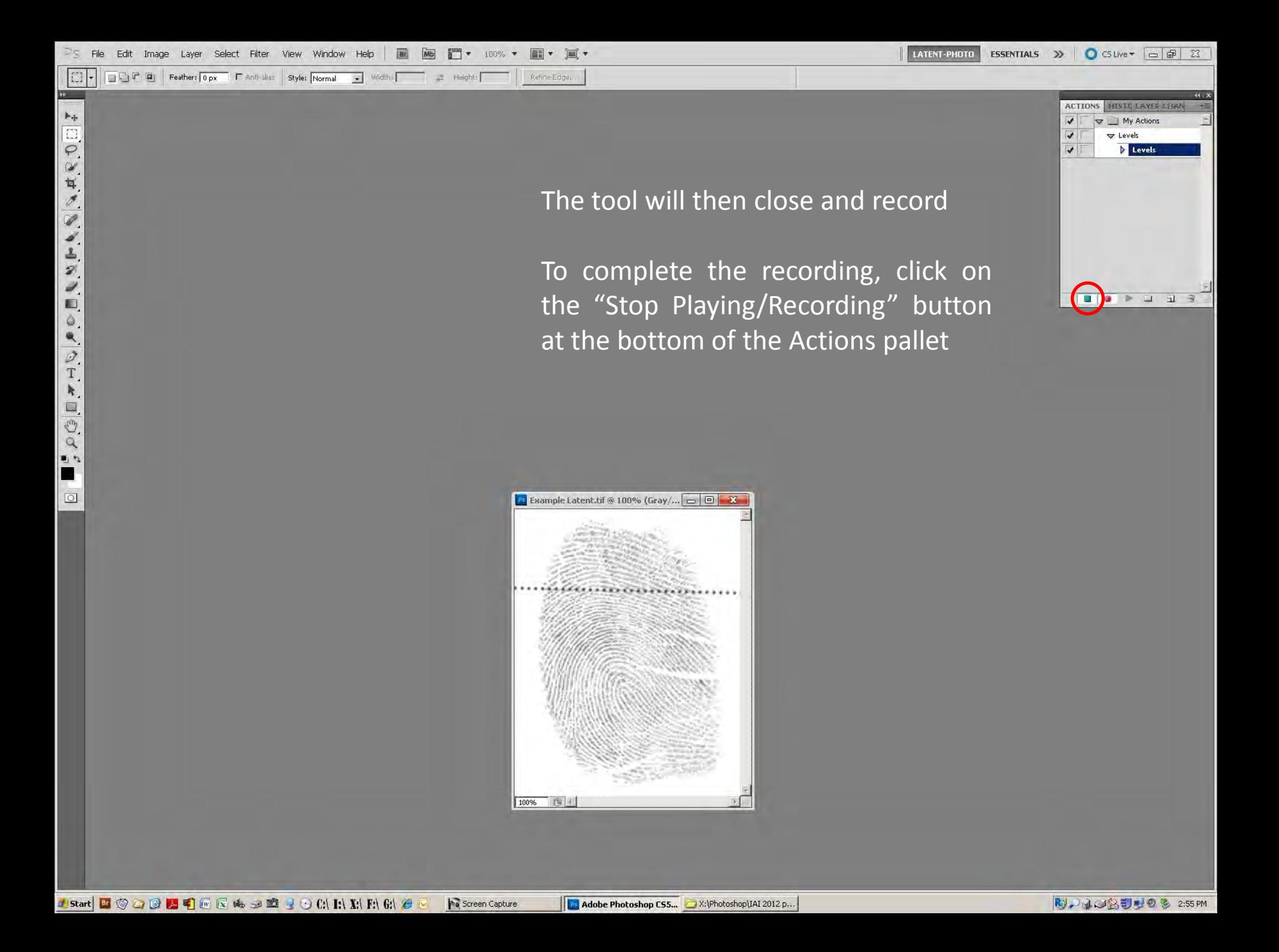

In the edit mode of the Actions pallet, there are two rows of check boxes along the left side. The following applies to all actions

The Boxes in the Yellow column are to be unchecked only if you need to disable the action, or skip a step or steps within a more complex action

The boxes in the red column are to be checked if the action needs to stop and display the dialog box to allow adjustments, as with Levels, Contrast/Brightness, etc. If you have set the tool to a preferred setting and do not need to make any further adjustments, leave the box unchecked

The Actions pallet window can also be expanded by dragging the left and lower edges outward to view the complete text of the action

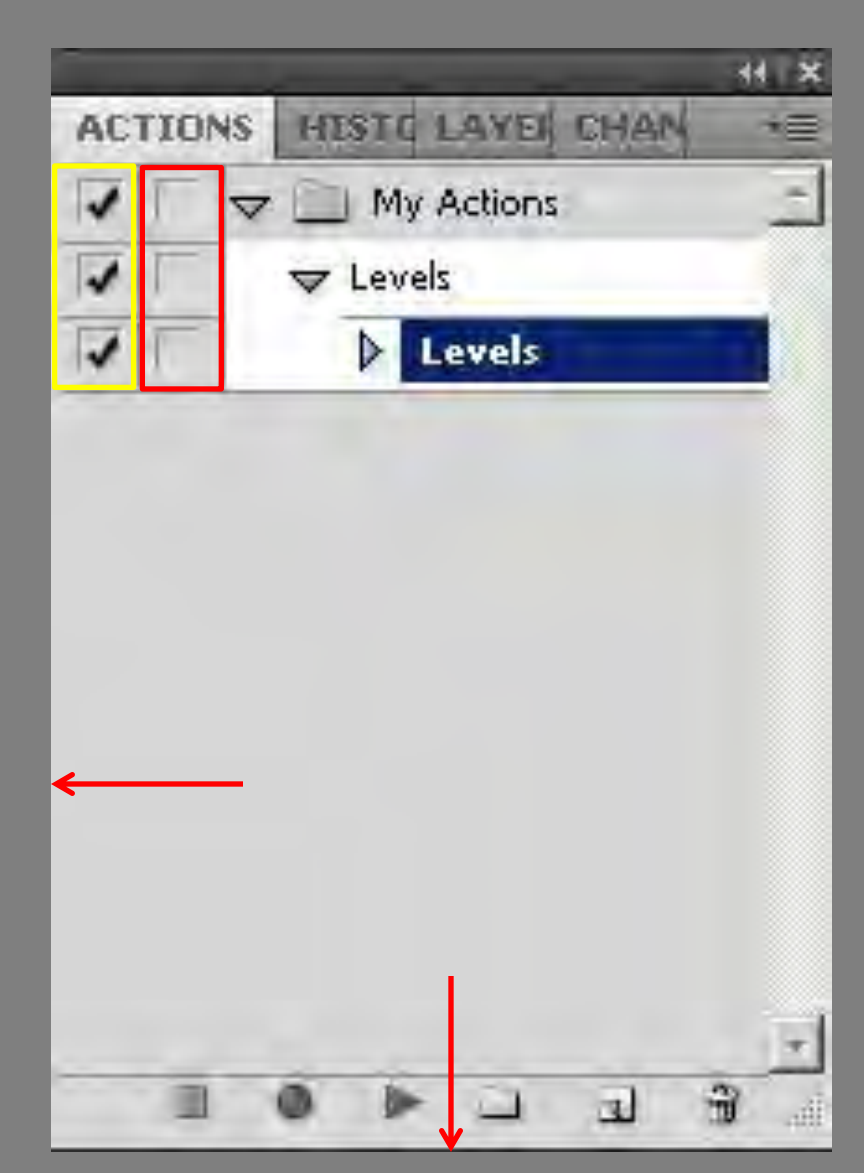

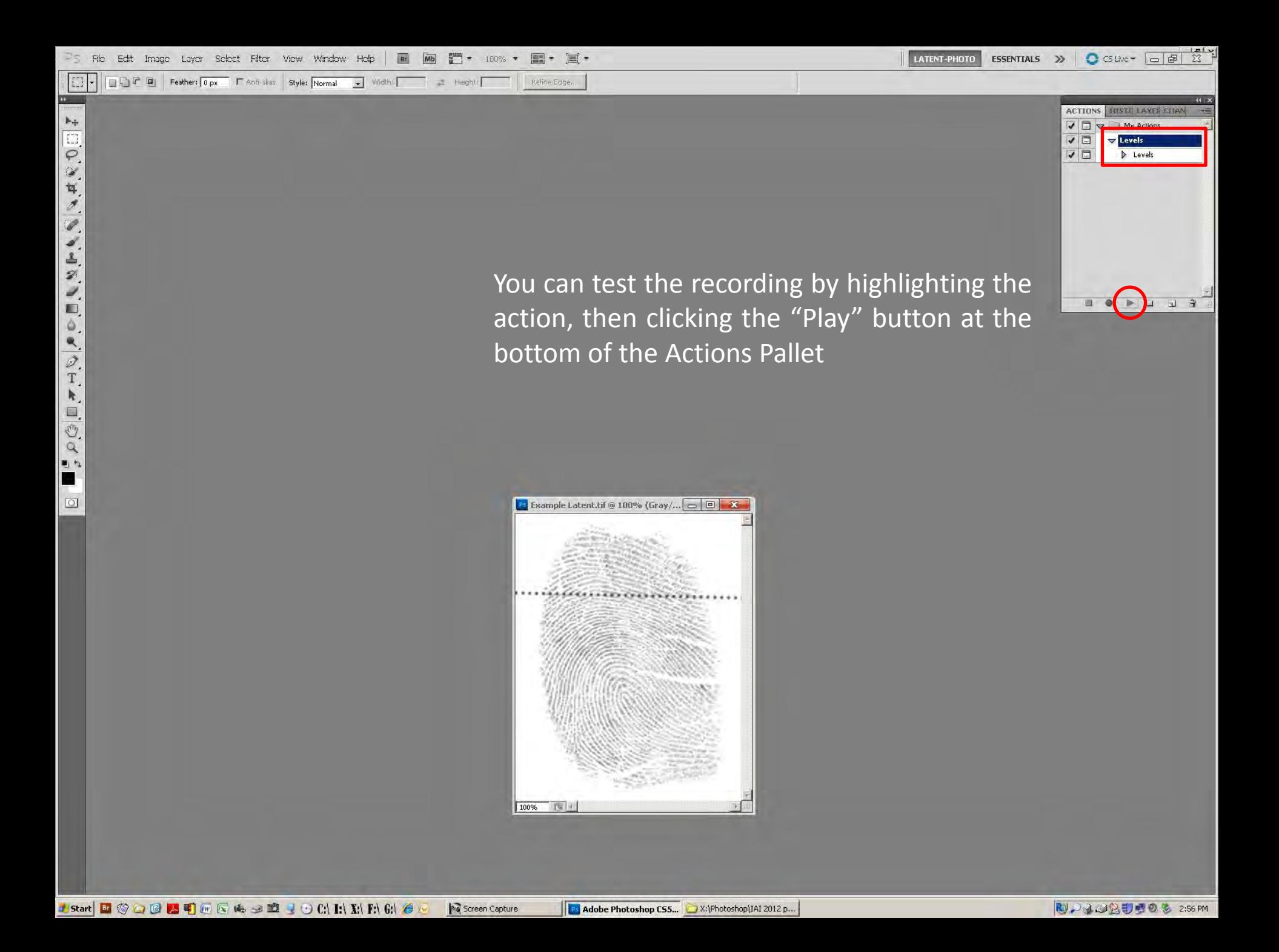

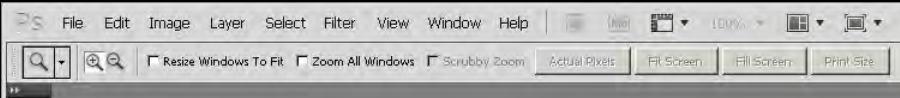

To create a generic "Undo" button for a simple action, open a sample image and run a single action such as "Levels", make an adjustment, then click "OK"

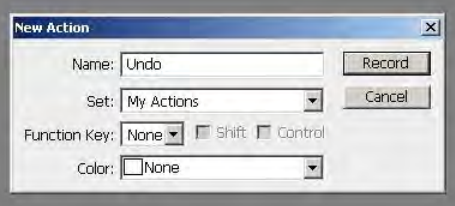

Open the "Create New Action" dialog box, title it "Undo", then click "Record"

LATENT-PHOTO

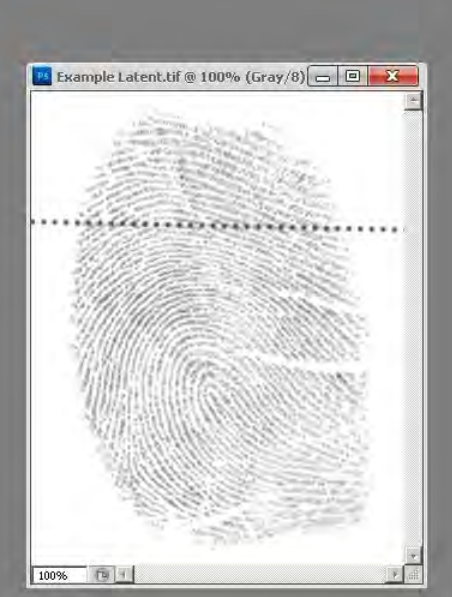

 $E = E \times T \times I$   $\bullet$  CSLive  $\bullet$   $\circ$   $\circ$   $\circ$ 

File Edit Image Layer Select Filter View Window Help  $B^2$  $\begin{picture}(100,20) \put(0,0){\line(1,0){10}} \put(15,0){\line(1,0){10}} \put(15,0){\line(1,0){10}} \put(15,0){\line(1,0){10}} \put(15,0){\line(1,0){10}} \put(15,0){\line(1,0){10}} \put(15,0){\line(1,0){10}} \put(15,0){\line(1,0){10}} \put(15,0){\line(1,0){10}} \put(15,0){\line(1,0){10}} \put(15,0){\line(1,0){10}} \put(15,0){\line($  $|Q|$  $\mathbb{R} \times$ F Resize Windows To Fit F Zoom All Windows F Scrubby Zoom Actual Pixels Fit Screen Fill Screen Print Size

Open the "History" pallet, select the "Levels" history, then right click and delete the Levels history or click and drag it to the trashcan on the lower right side of the "History" pallet

SOCIETIVAL VALANTIST

 $\blacksquare$ 

 $\circ$ 

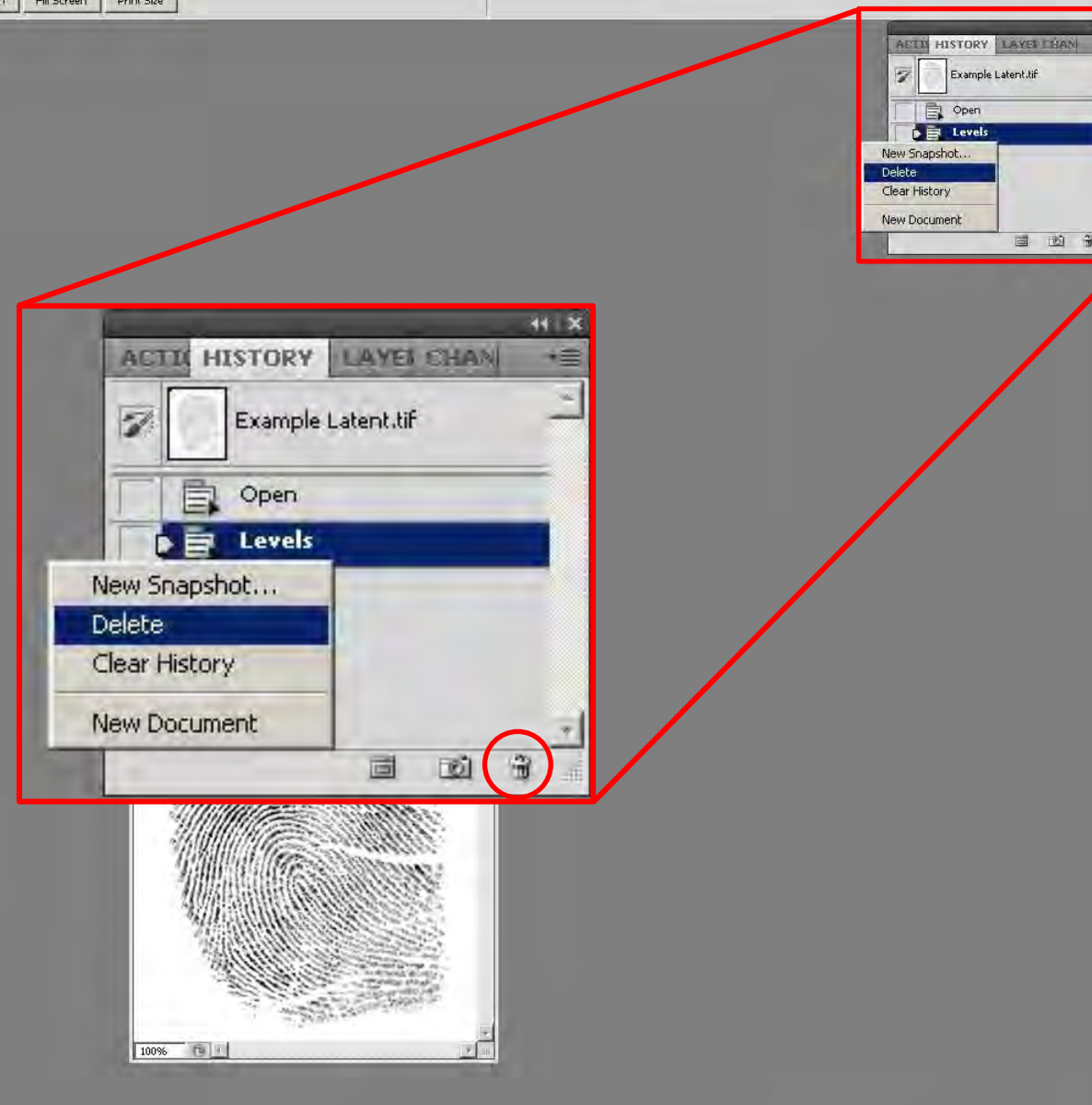

ESSENTIALS >> O CS Live > □ ■ 区

LATENT-PHOTO

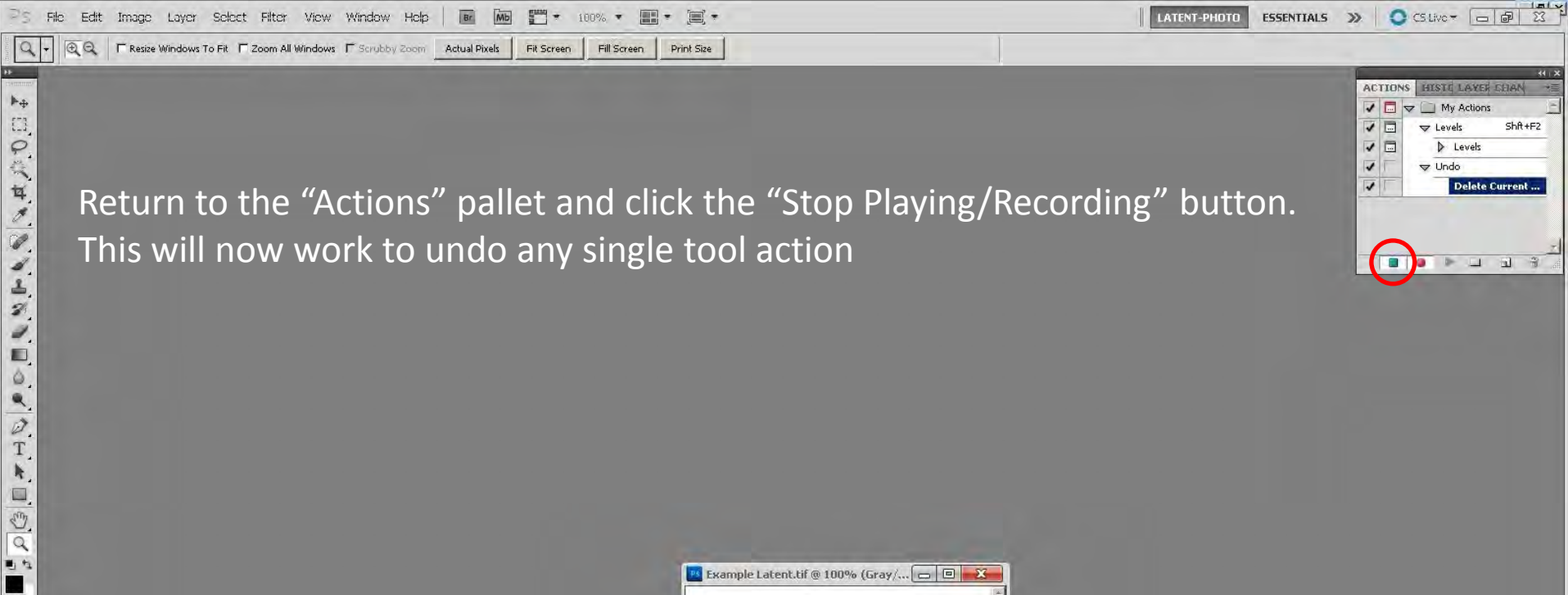

Return to the "Actions" pallet and click the "Stop Playing/Recording" button. This will now work to undo any single tool action

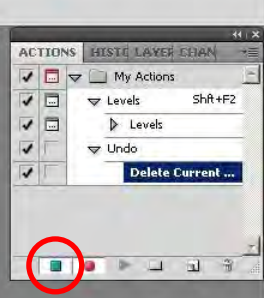

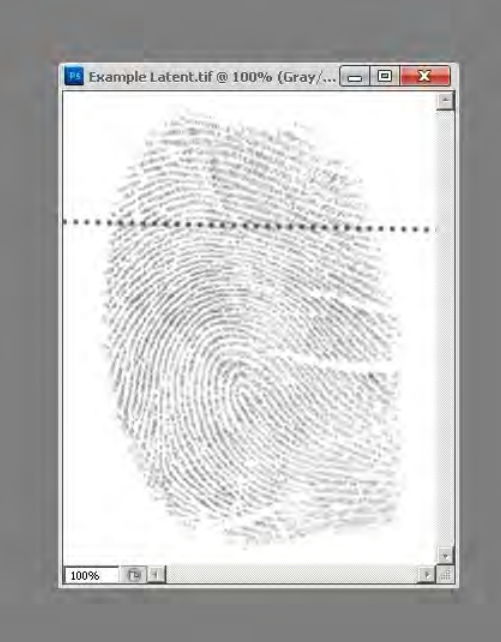

 $\circ$ 

## **Multiple step Actions**

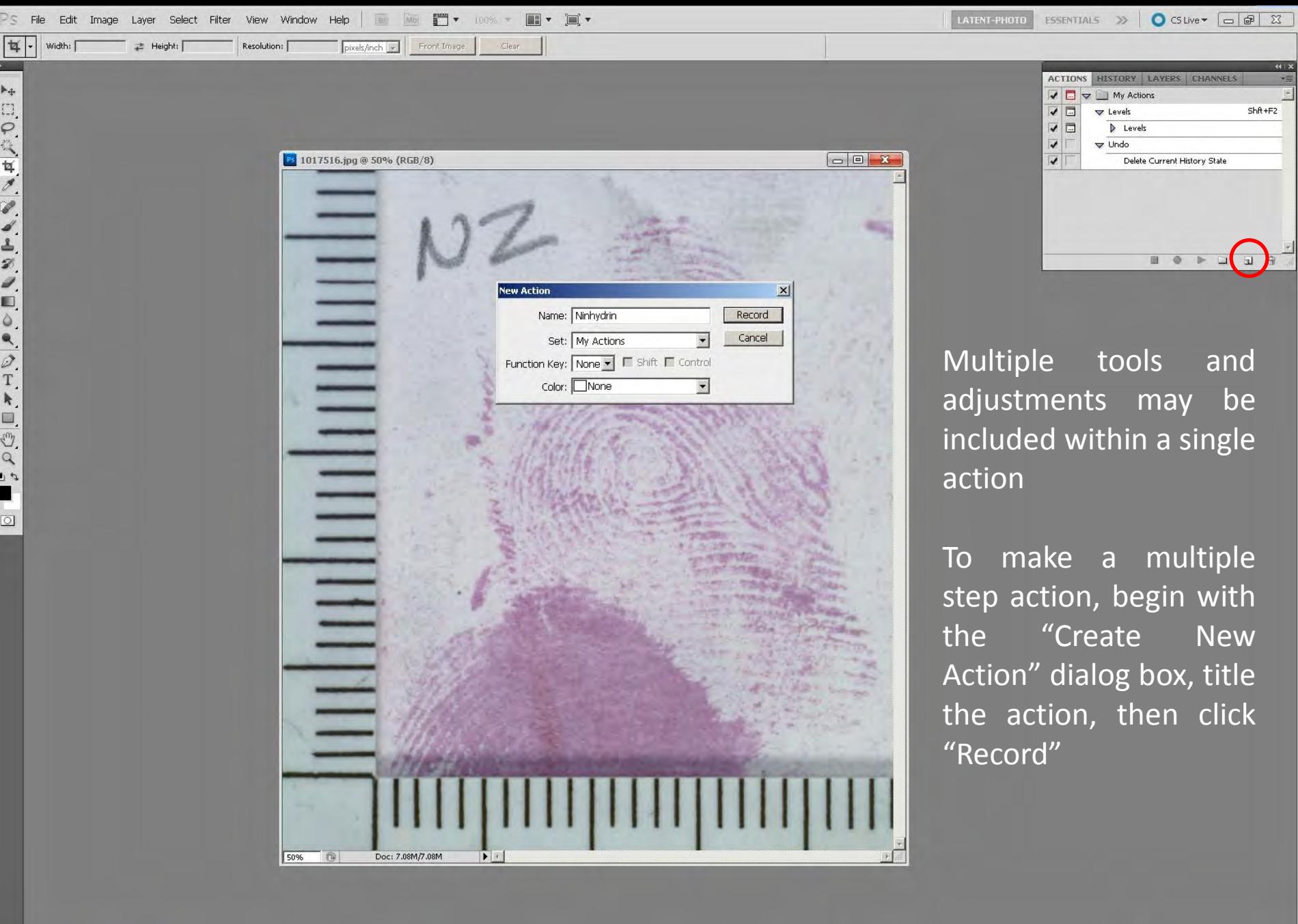

**H** Start **Li** ② Cr ② K C Ci ④ 函 的 U ④ C: L: X: F: G: ② C G: Microsoft PowerPoint - [... | D X:\Photoshop1IAI 2012 p... | Ne Screen Capture

**Adobe Photoshop CS5...** 

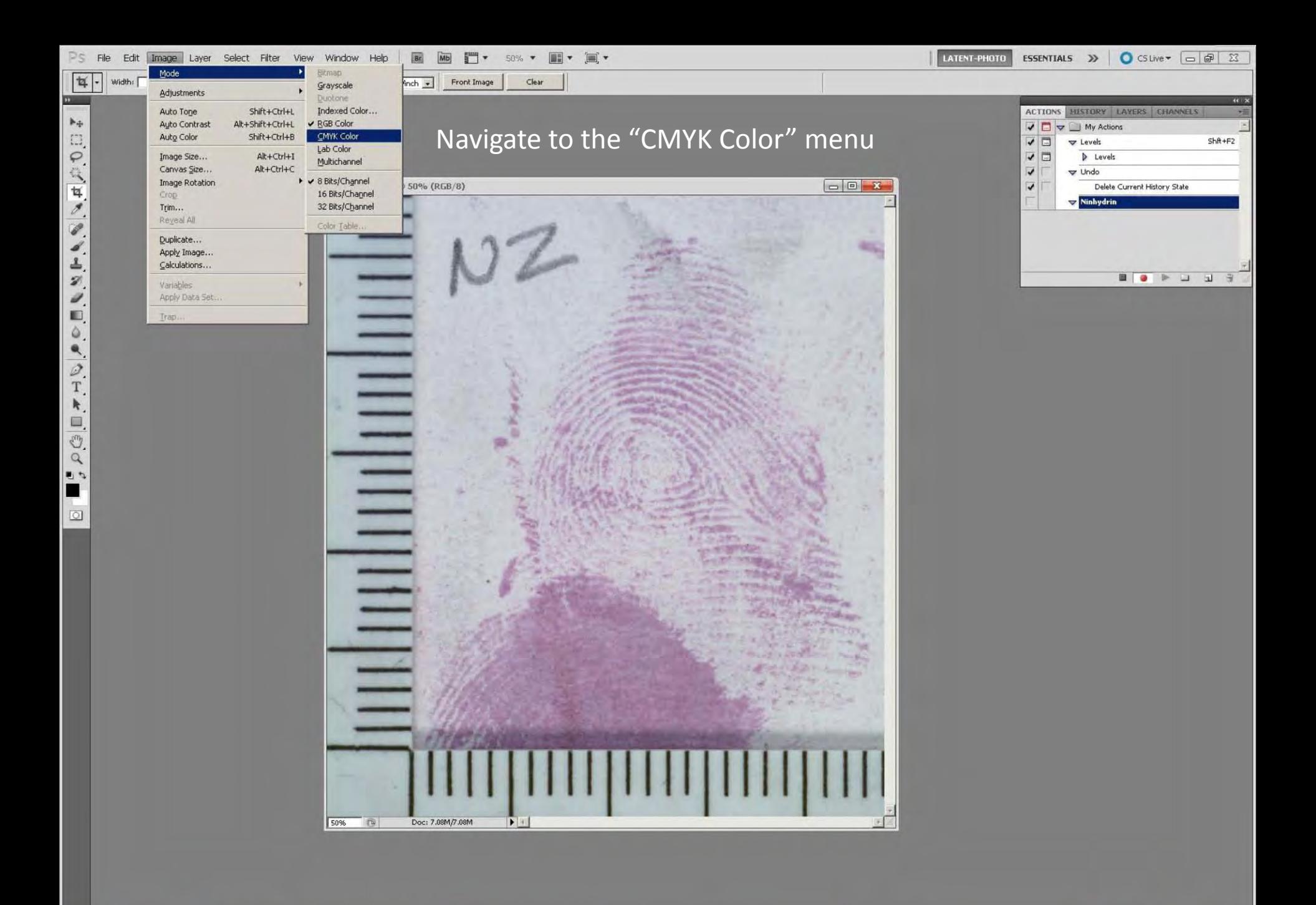

tstart **& OBBCC&** 3 È 3 O CIRRIGIO

Microsoft PowerPoint - [... | DX:\Photoshop\IAI 2012 p... | Re Screen Capture

Adobe Photoshop CS5...

图, A 3 2 2 3 1 5 9 % 2:50 PM

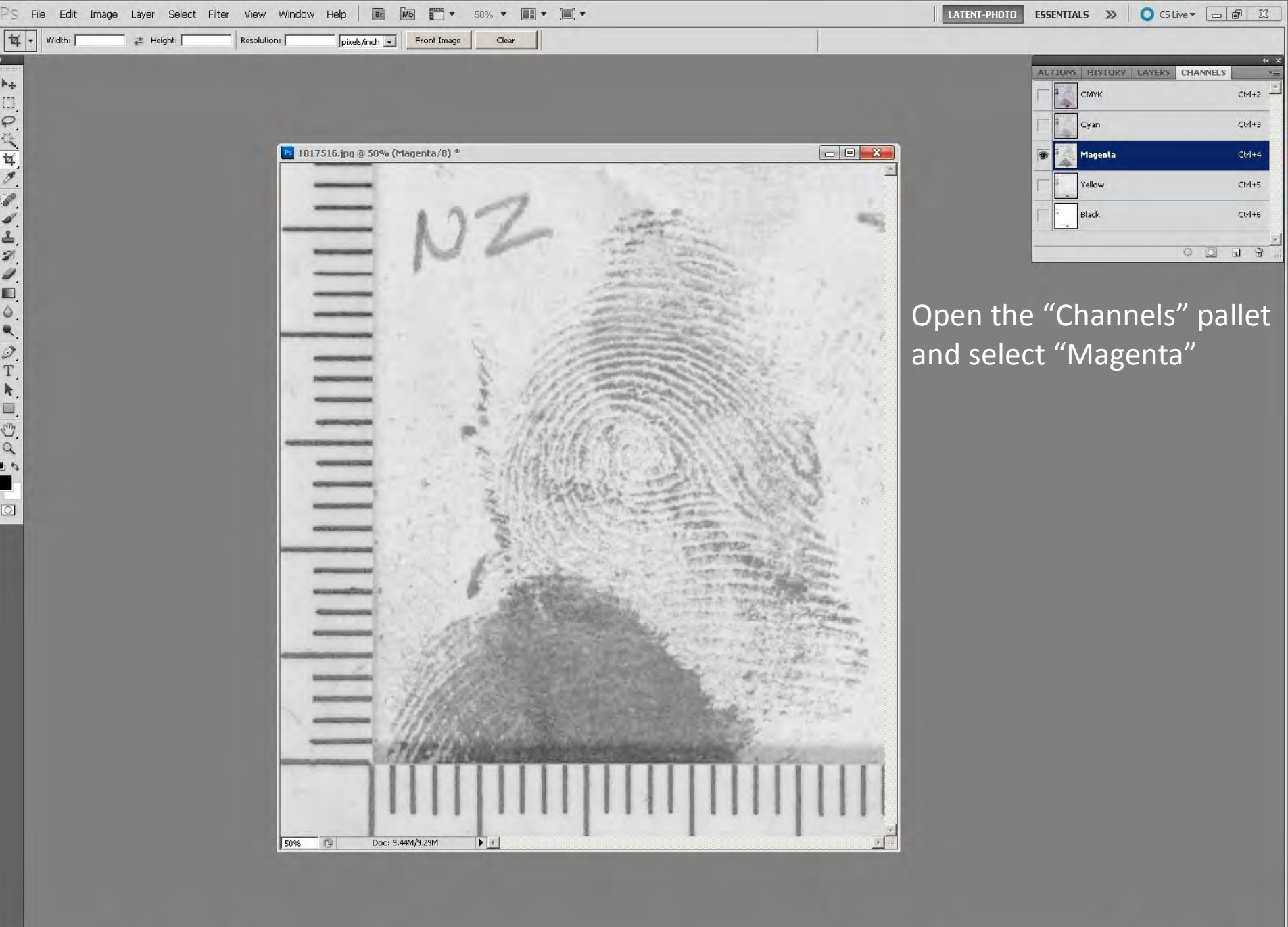

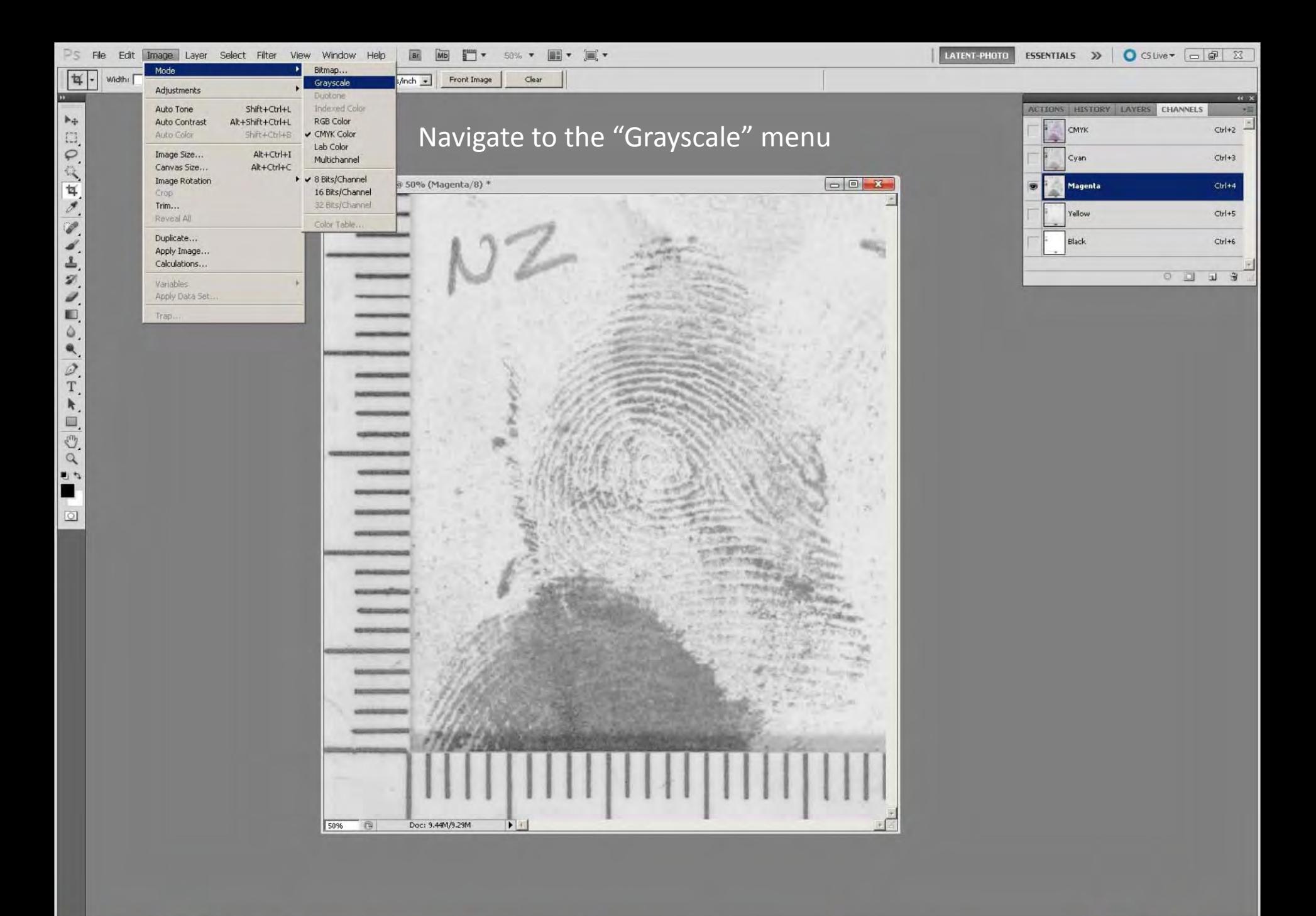

tstart **& OBBC C & DBC C HIMM C &** 

Microsoft PowerPoint - [... | X:\Photoshop\IAI 2012 p... | No Screen Capture

Adobe Photoshop CS5...

**图, 1000 3 3 5 9 8 2:51 PM** 

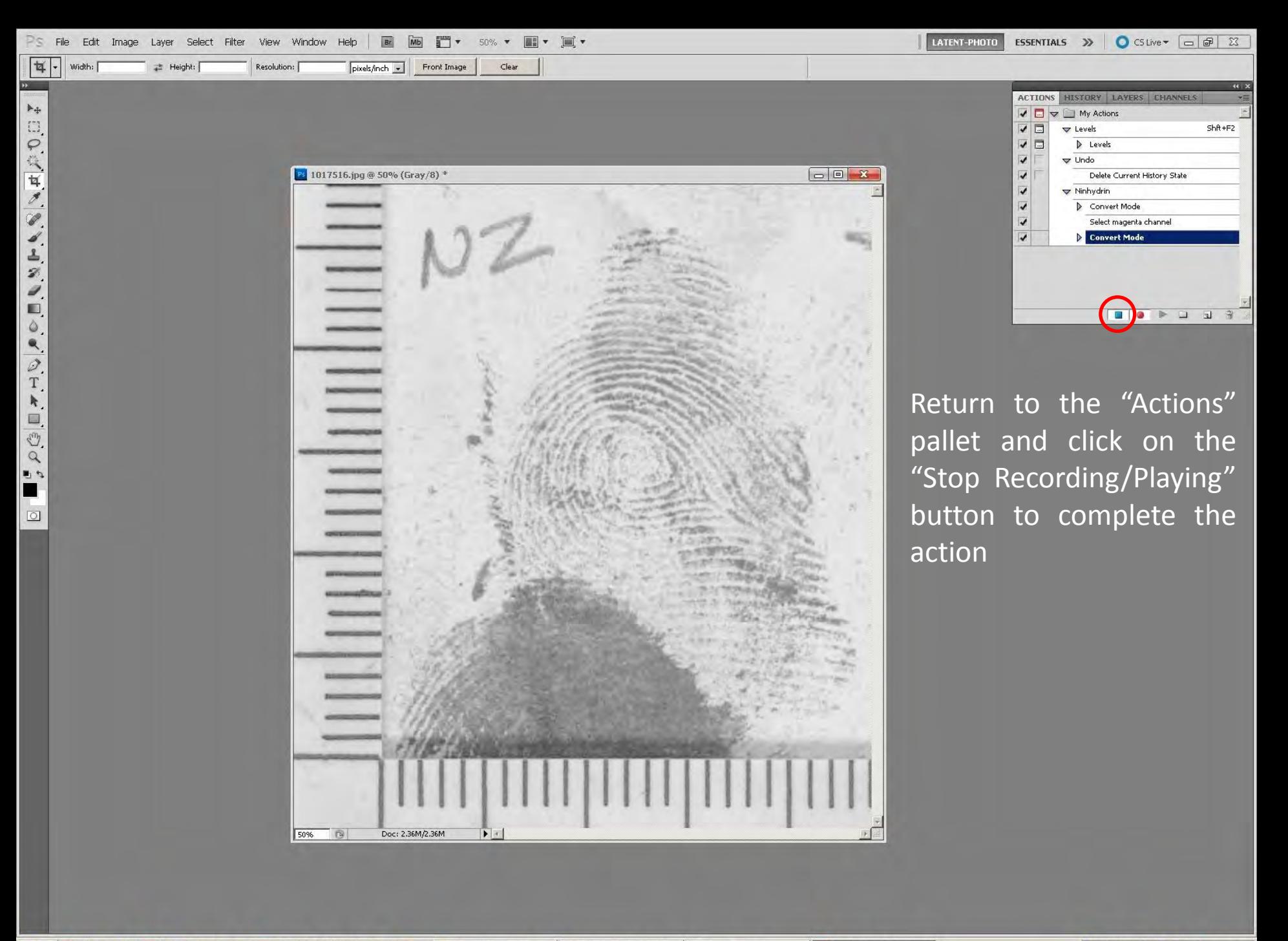

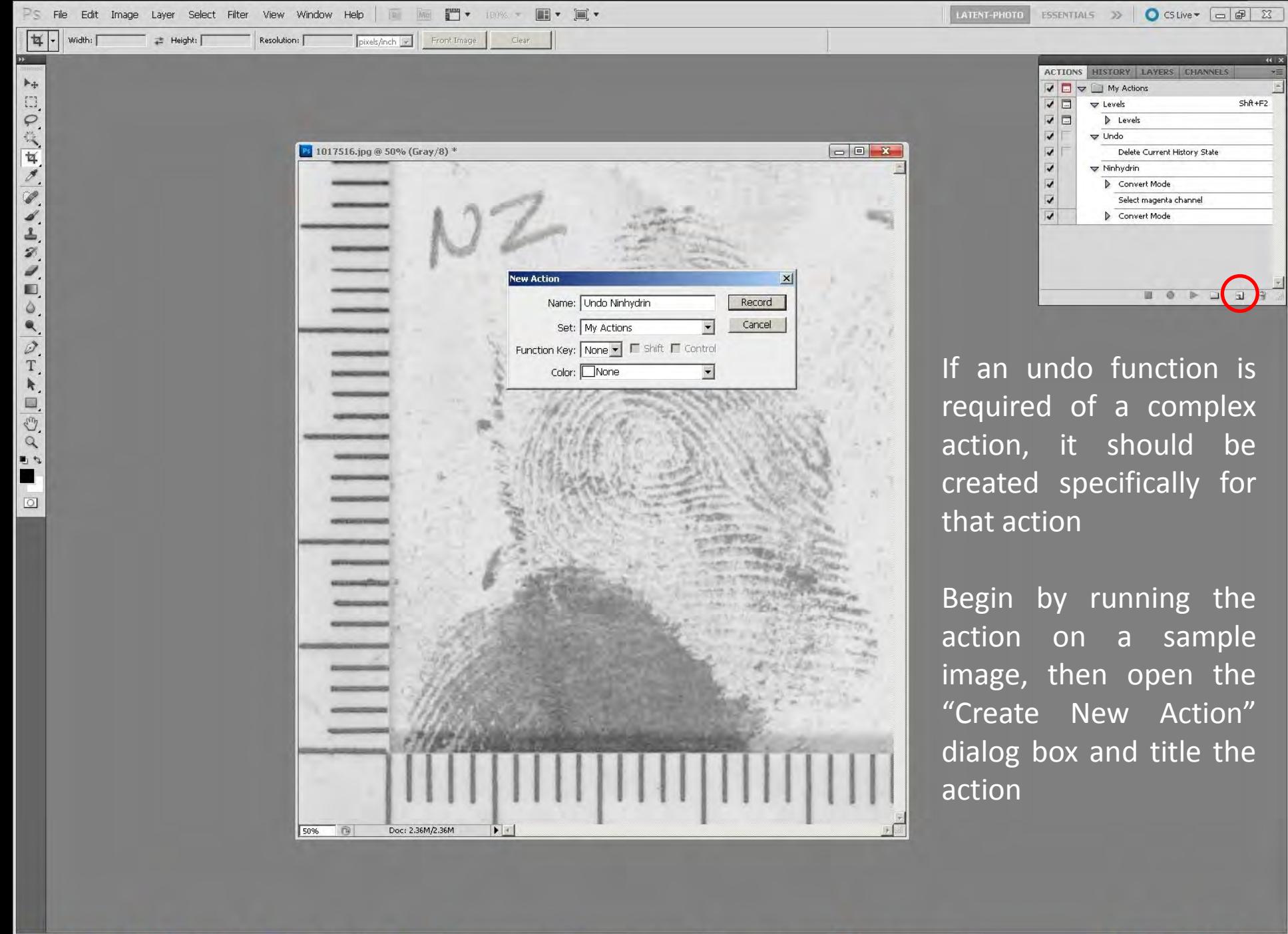

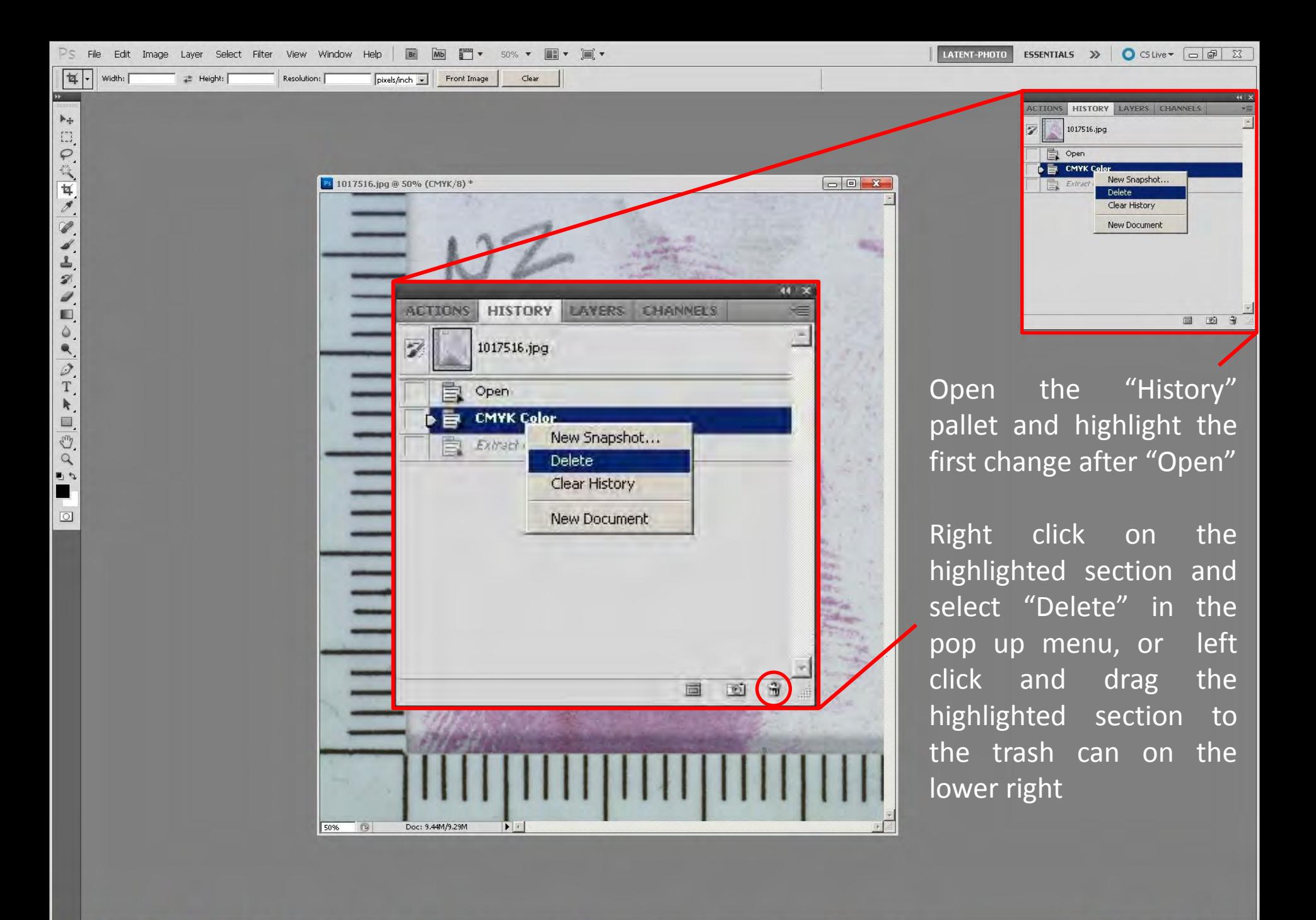

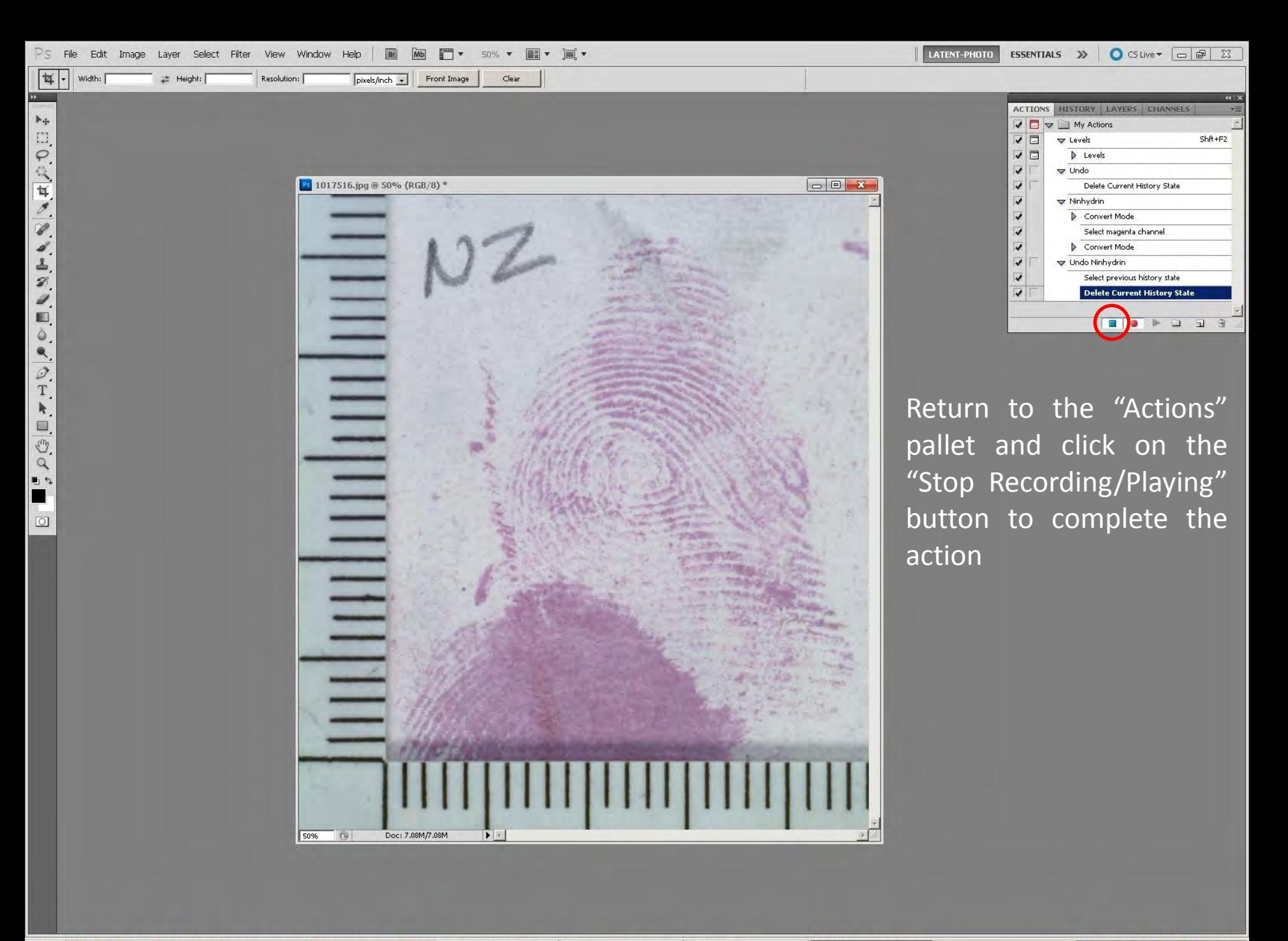

### **Batch File Processing**

Edit Image Layer Select Filter View Window Help File Auto-Select: Group | -「Show Transform Controls 下亚旦 吕台昌 吾言孟 印神相 お

The first step in batch file processing is to create a central action. The action can be simple or complex

 $\blacktriangleright_\pm$ 

**COCKY ANARADOR** 

**DOINTO** 

ш  $\boxed{\circ}$  This example will resize all images in a source folder, then save to a destination folder

Open a sample image then open the "Create New Action" dialog box. Name it "Resize 300", then click "Record"

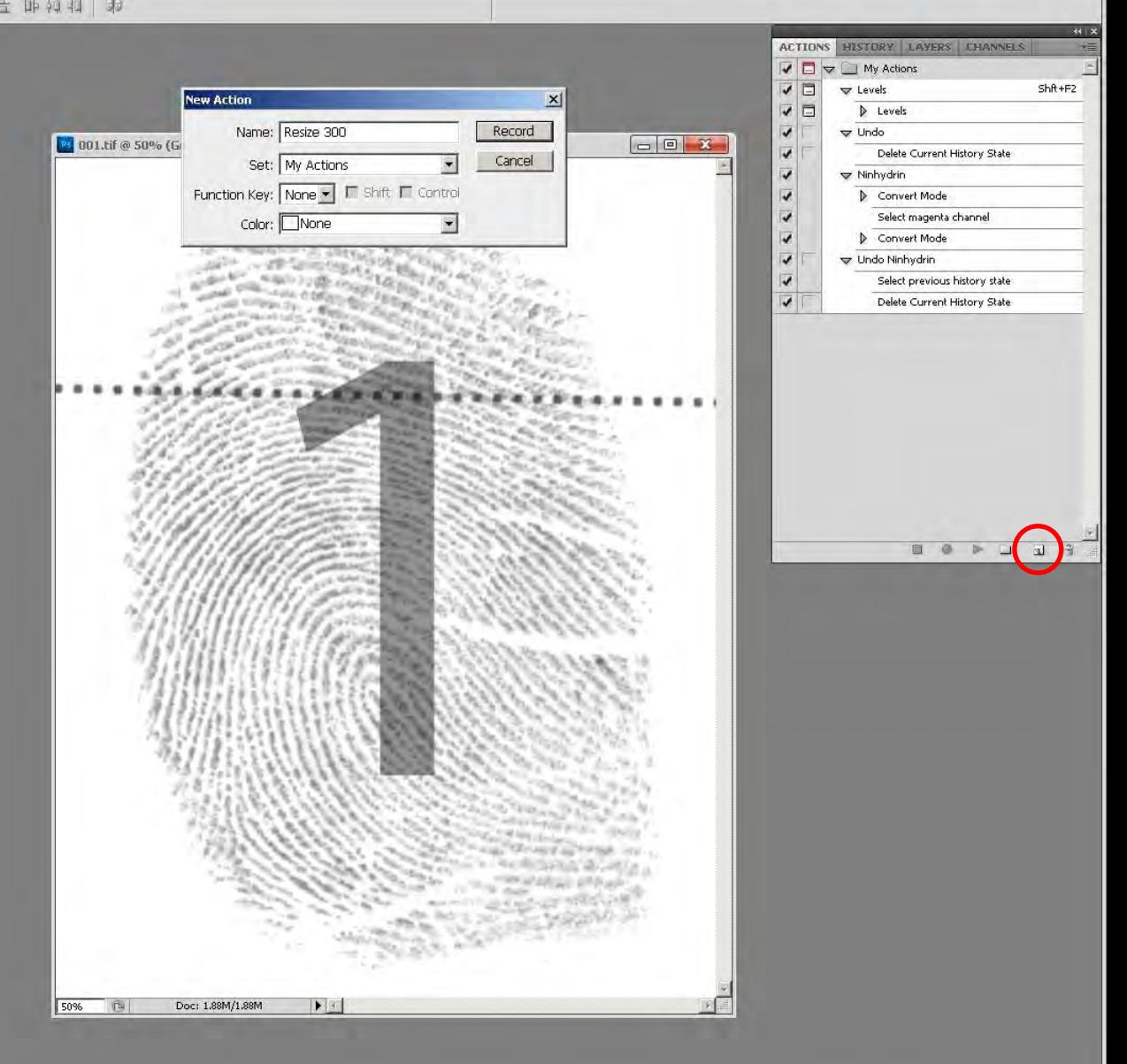

LATENT-PHOTO

ESSENTIALS  $\gg$  **O** CSLive  $\sim$   $\Box$   $\Box$  23

G Microsoft Powe... 21 Adobe Photos... 2 X:)Photoshop I... 2 C:\Latent Home | 2 C:\Latent Sourc... | 2 C:\Latent Source | 2 C:\Latent Source | 2 Streen Capture | 7 Screen Capture | 7 3 3 3 3 9 9 % 12:19 PM

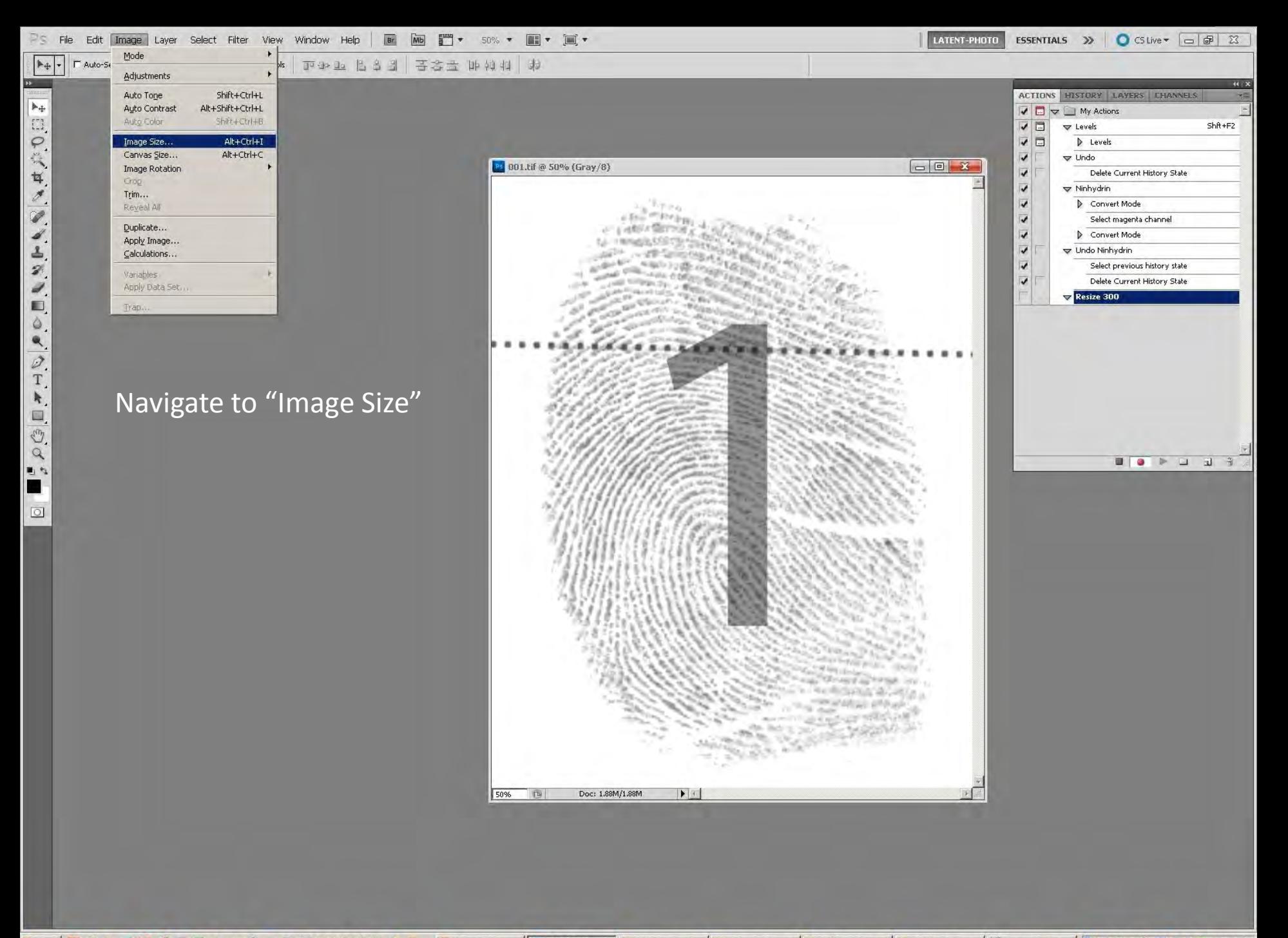

ESSENTIALS DO CSLive - - - - 23 LATENT-PHOTO Edit Image Layer Select Filter View Window Help File  $\blacktriangleright$ Auto-Select: Group | w 「Show Transform Controls | 19:30-19 | 台出 | 苦念世 | 中村村 | お

In the "Image Size" dialog box that opens, change the resolution to the required size and click "OK"

I Start & O Q & D & G & G & C & C & C & K & R &

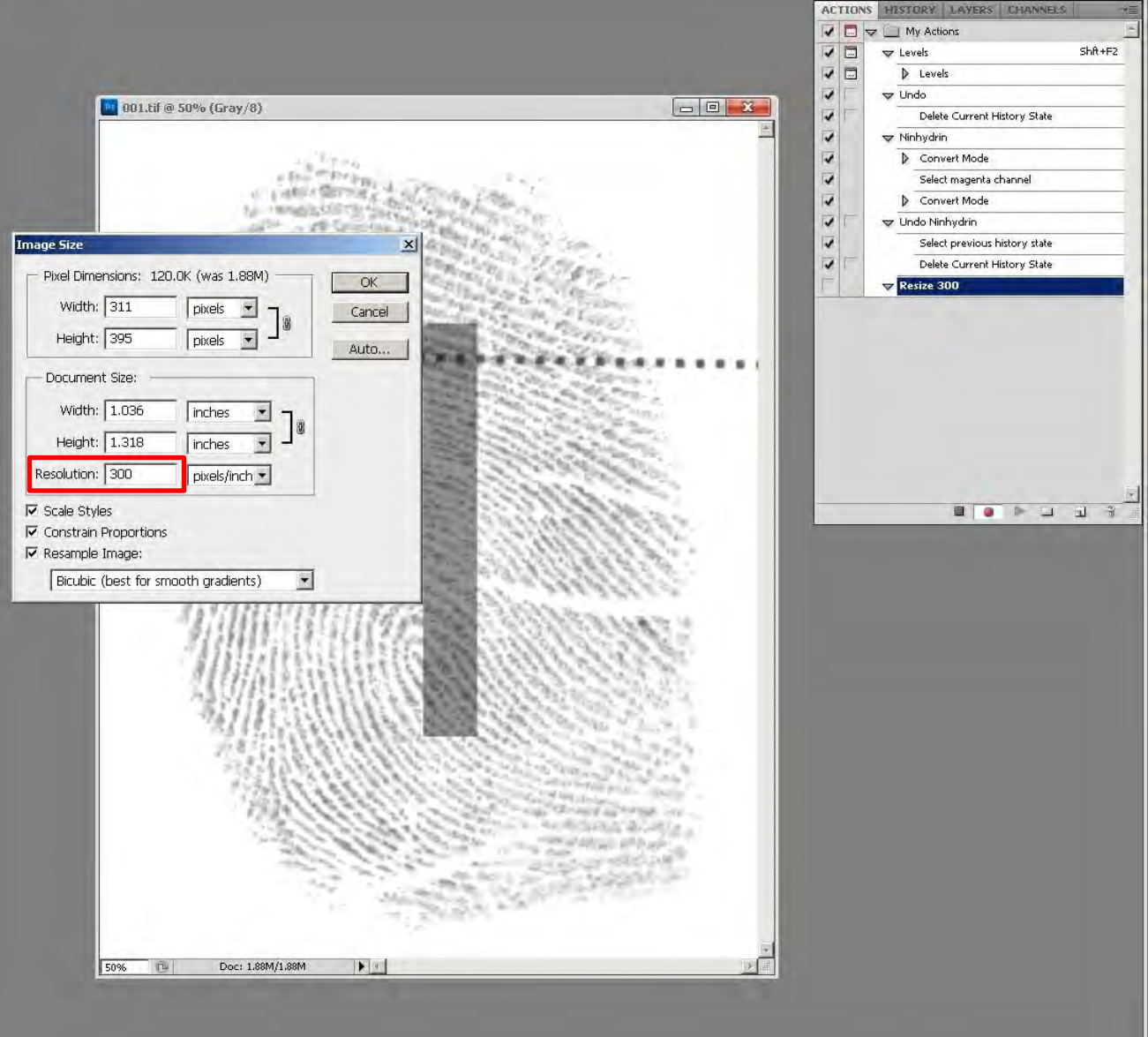

**同 Microsoft Powe... B Adobe Photos... DX**NPhotoshoplI... C CNLatent Home | CONLatent Sourc... | CONLatent Source | Pa Screen Capture | **N** ノネンタンタンタン 2:20 PM

**NECKY A A A A A D A A T A D O A** 町な П

 $\boxed{\circlearrowleft}$ 

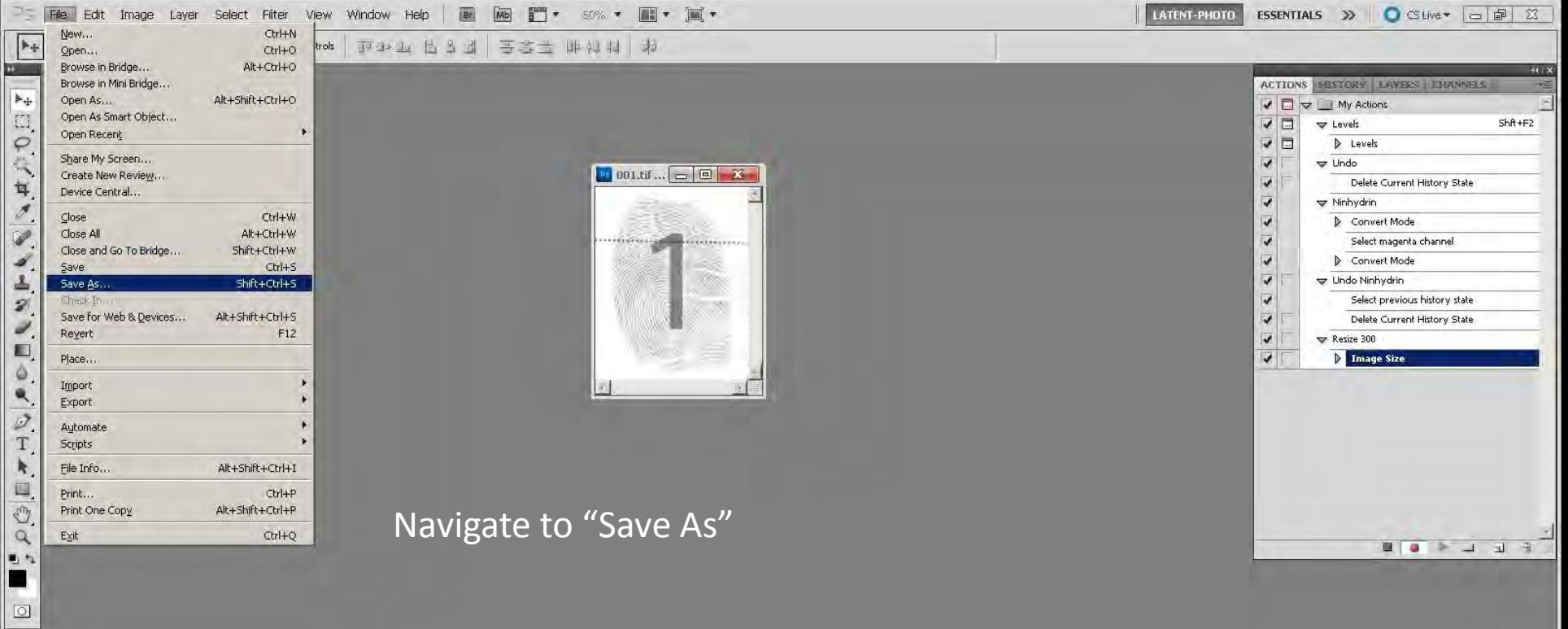

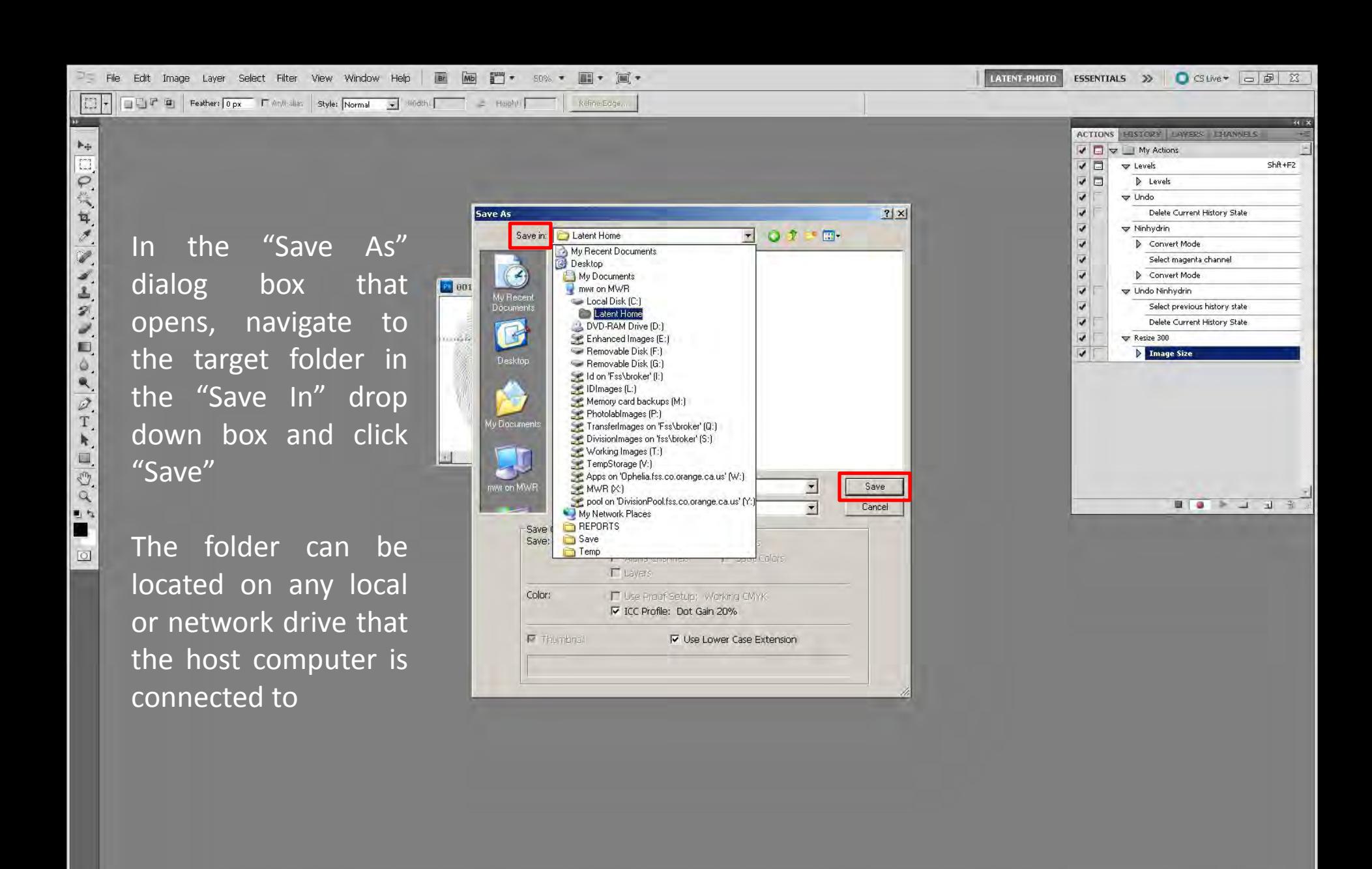

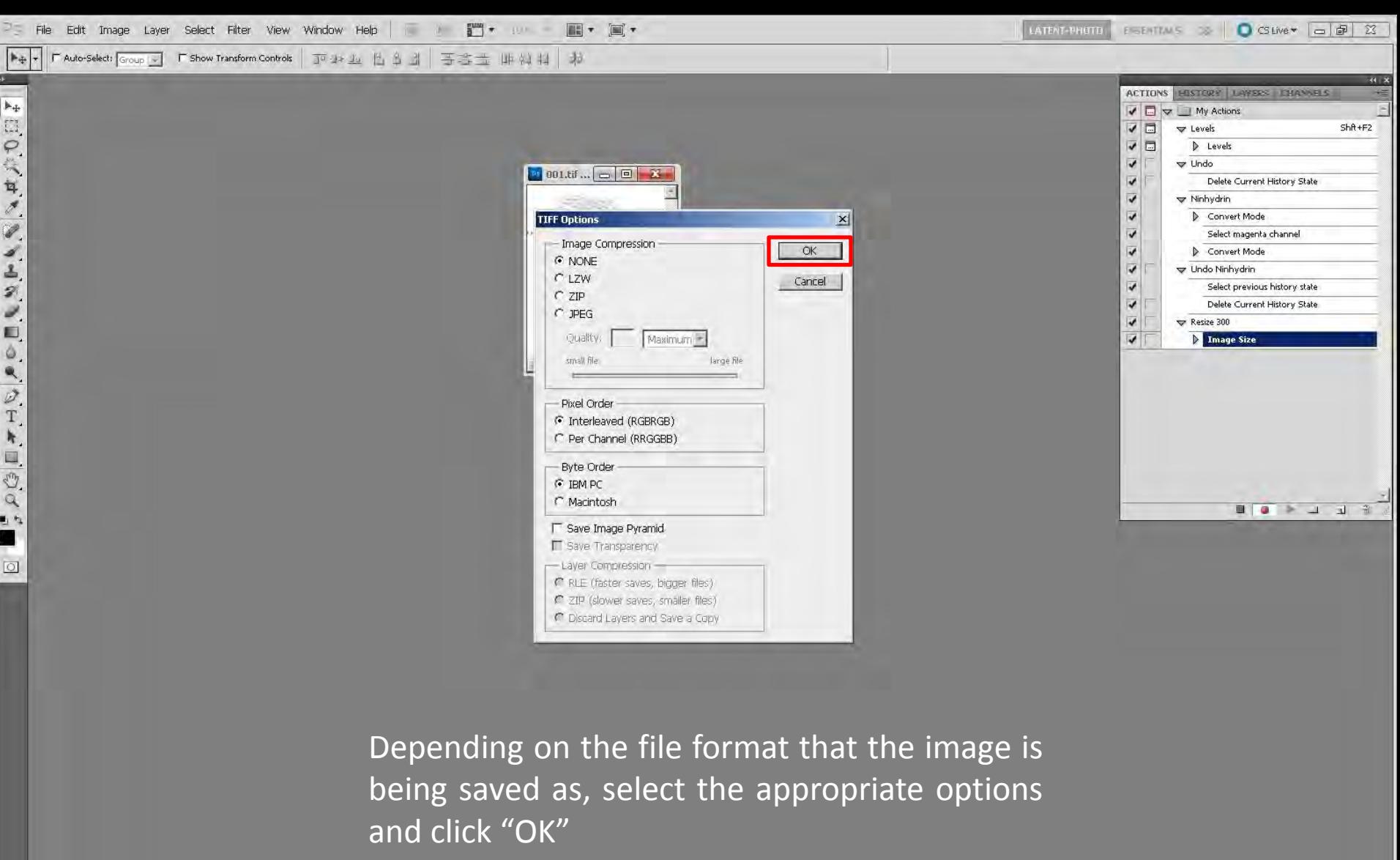

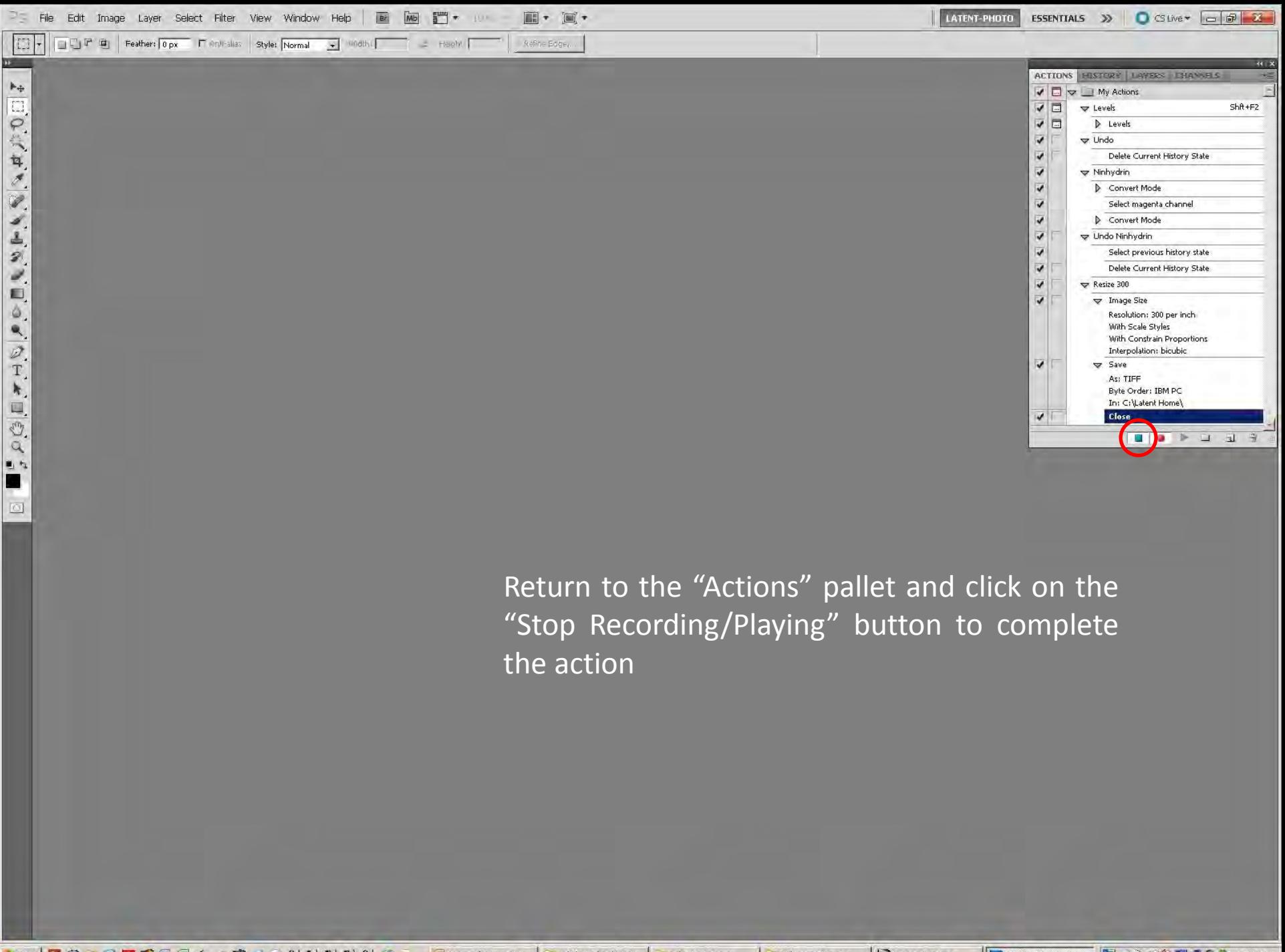

Istart **BOOD 21 A 6 4 3 2 3 3 4 5 4 1** 3 2 4 3 4 5 P Adobe Photoshop... 图, 3公司D O S 1:17 PM Microsoft PowerPoi... X:\Photoshop\IAI 2... C:\Latent Home Screen Capture C:\Latent Source

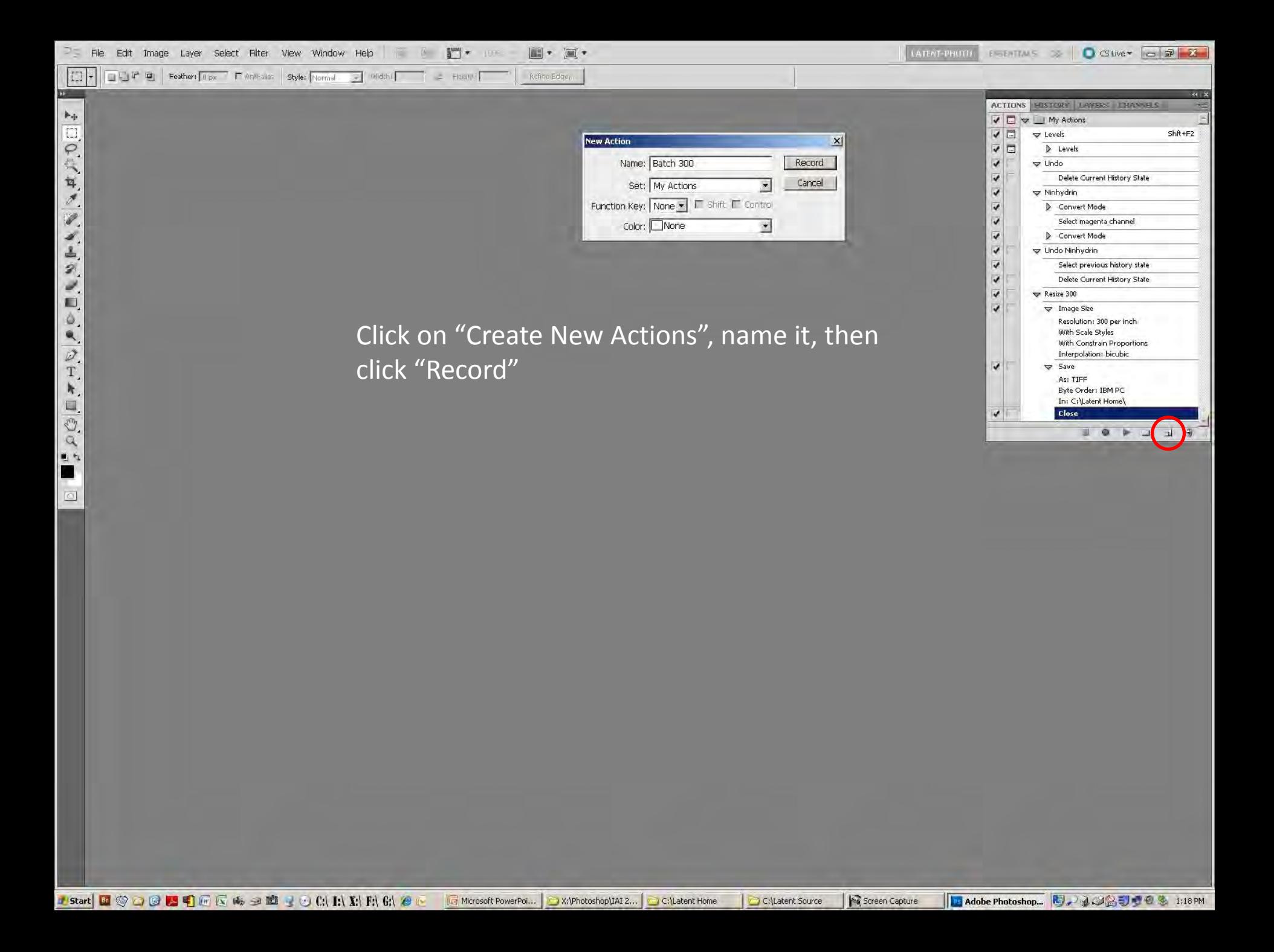

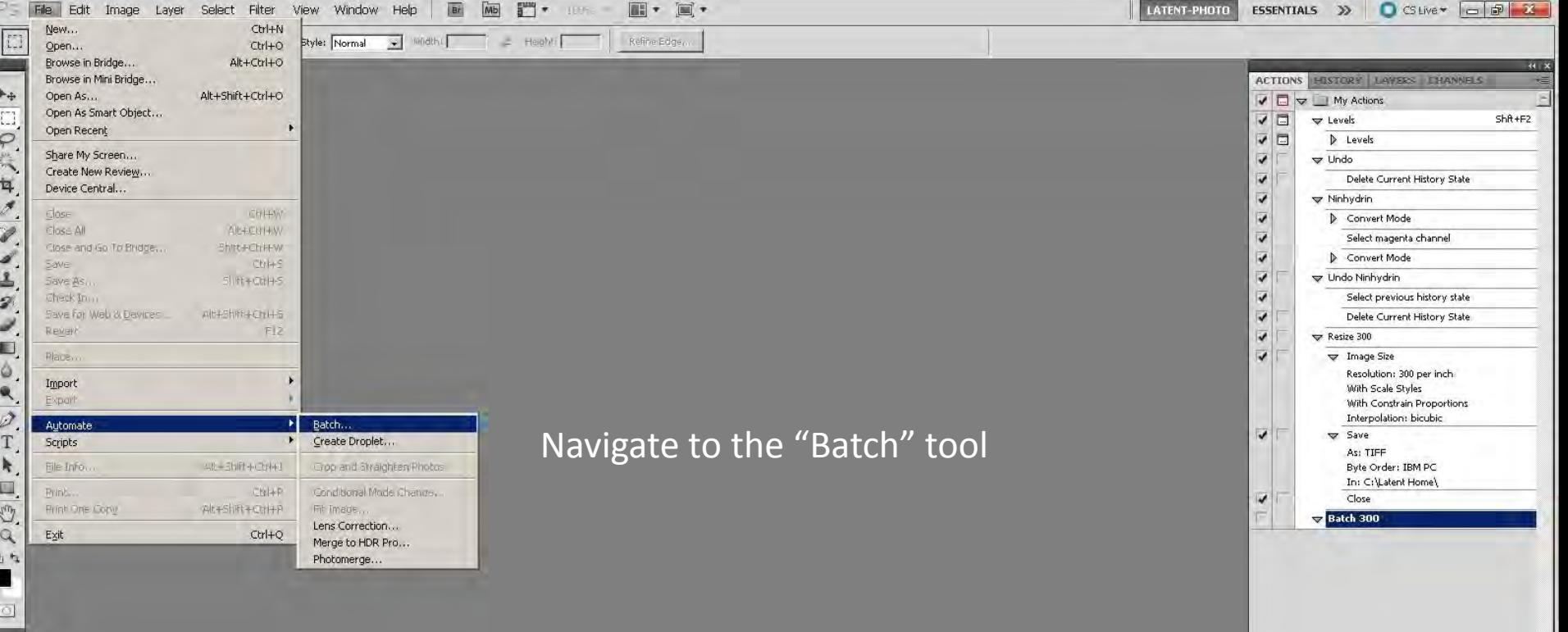

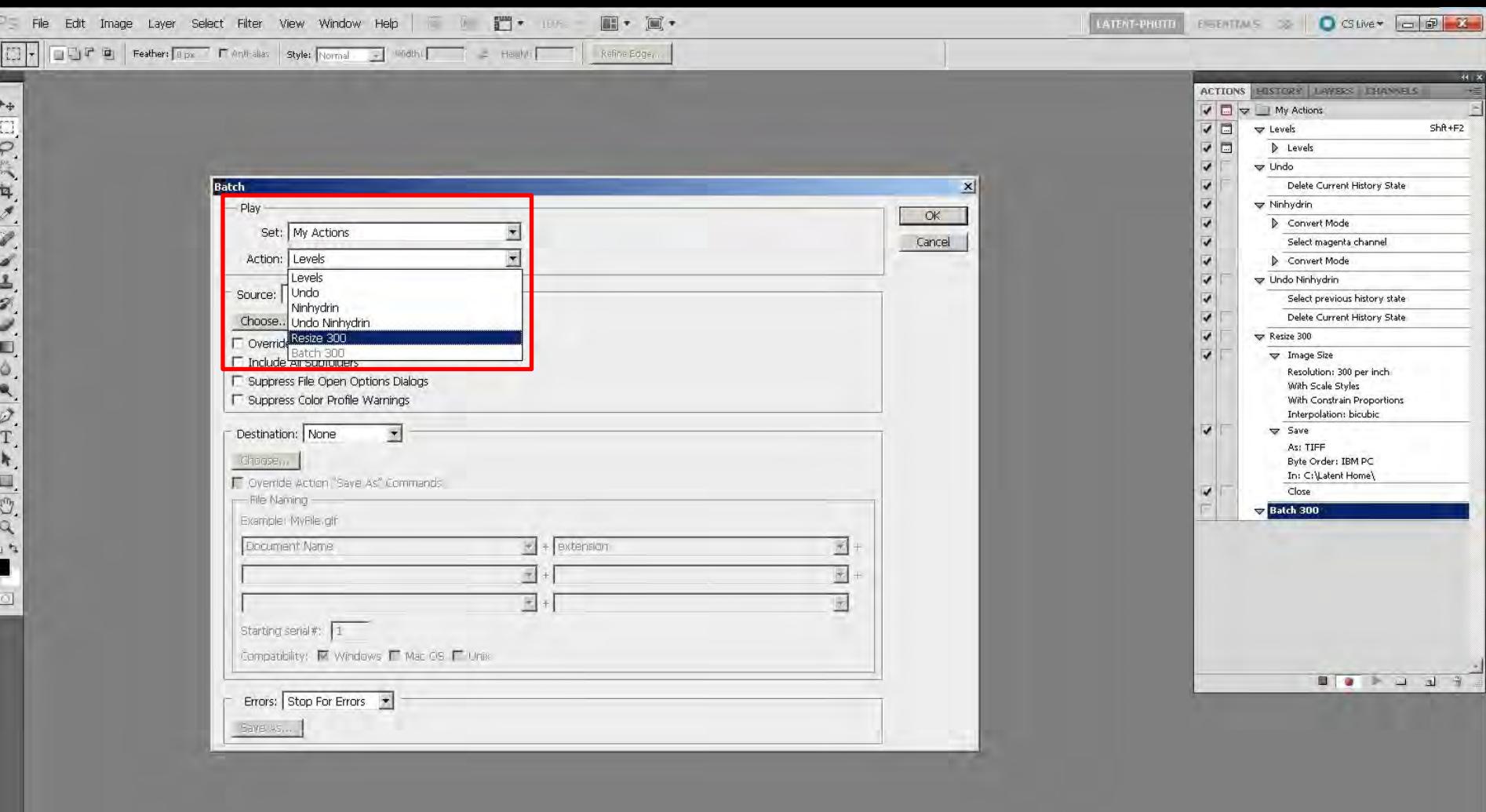

In the "Action" drop down box of the "Play" segment, select the core action that was just created

Microsoft PowerPoi... X:\Photoshop\IAI 2... C:\Latent Home

Screen Capture

C:\Latent Source

P Adobe Photoshop... 图,通过图号图象 1:18PM

I Start 图 9 0 0 3 9 同区的三脑型O CAR RIGHT

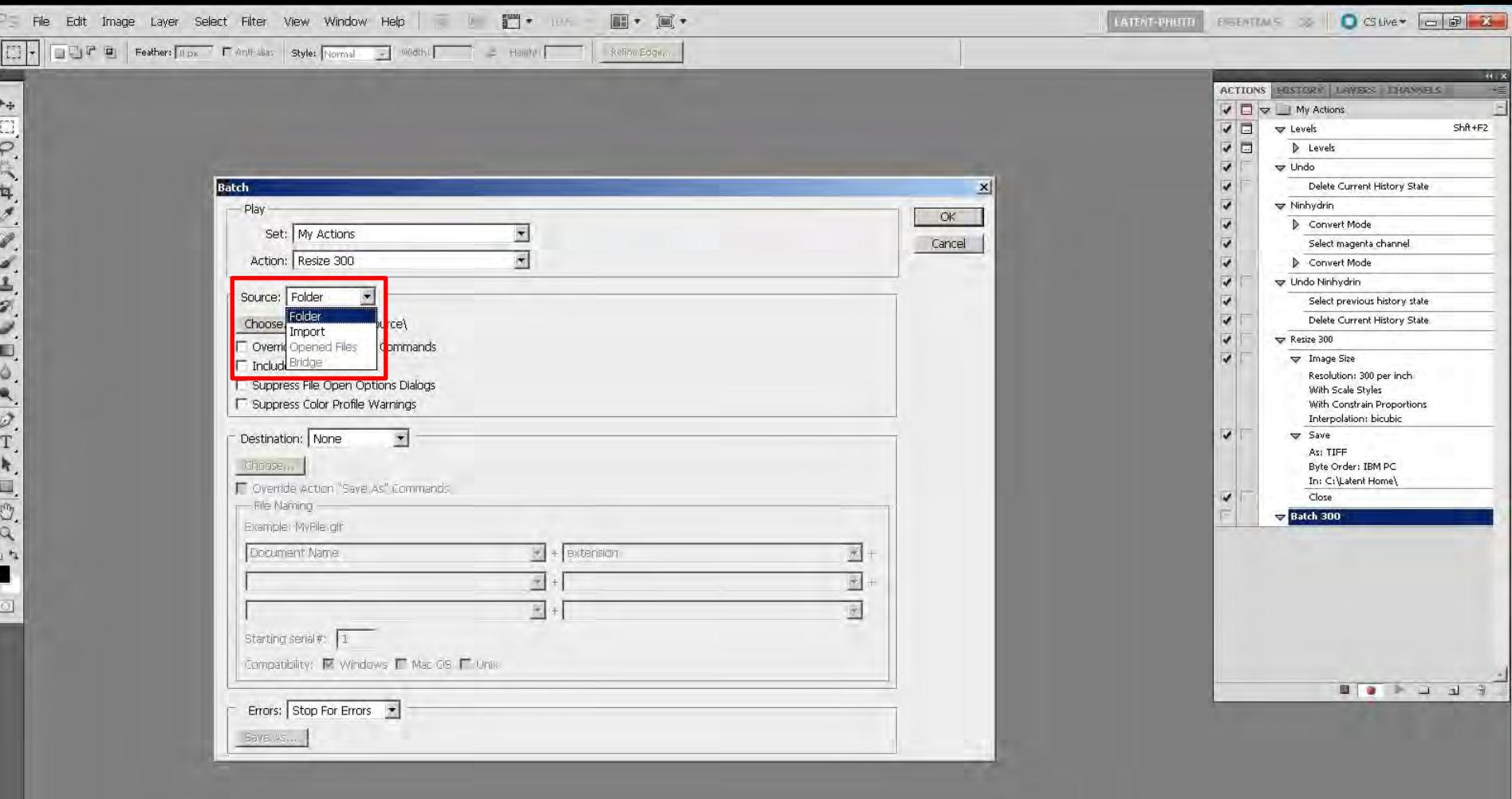

In the "Source" drop down box, select "Folder"

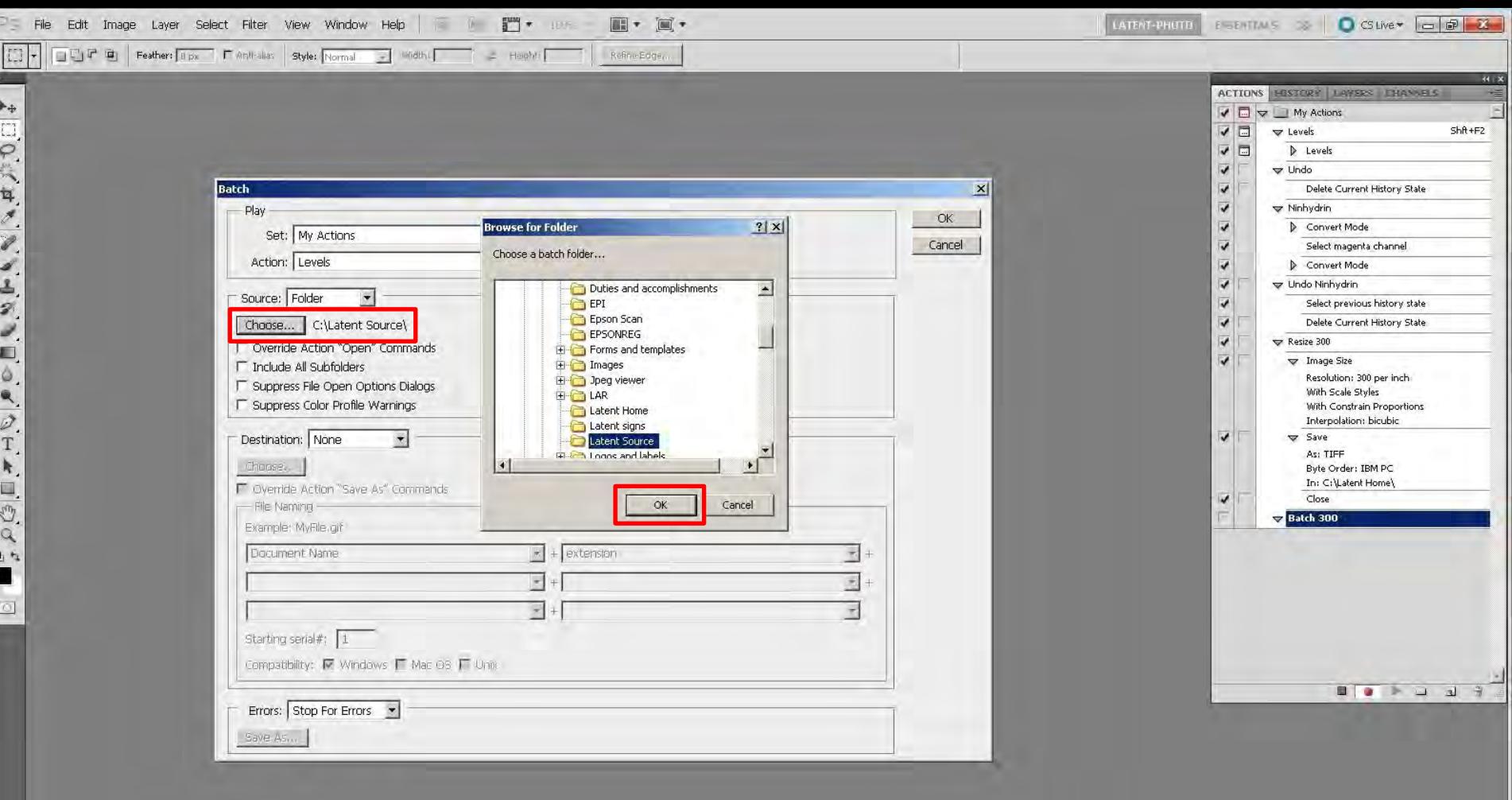

Click on the "Choose" button and navigate to the source folder in the "Browse For Folder" pop up window, then click "OK"

> The folder can be located on any local or network drive that the host computer is connected to

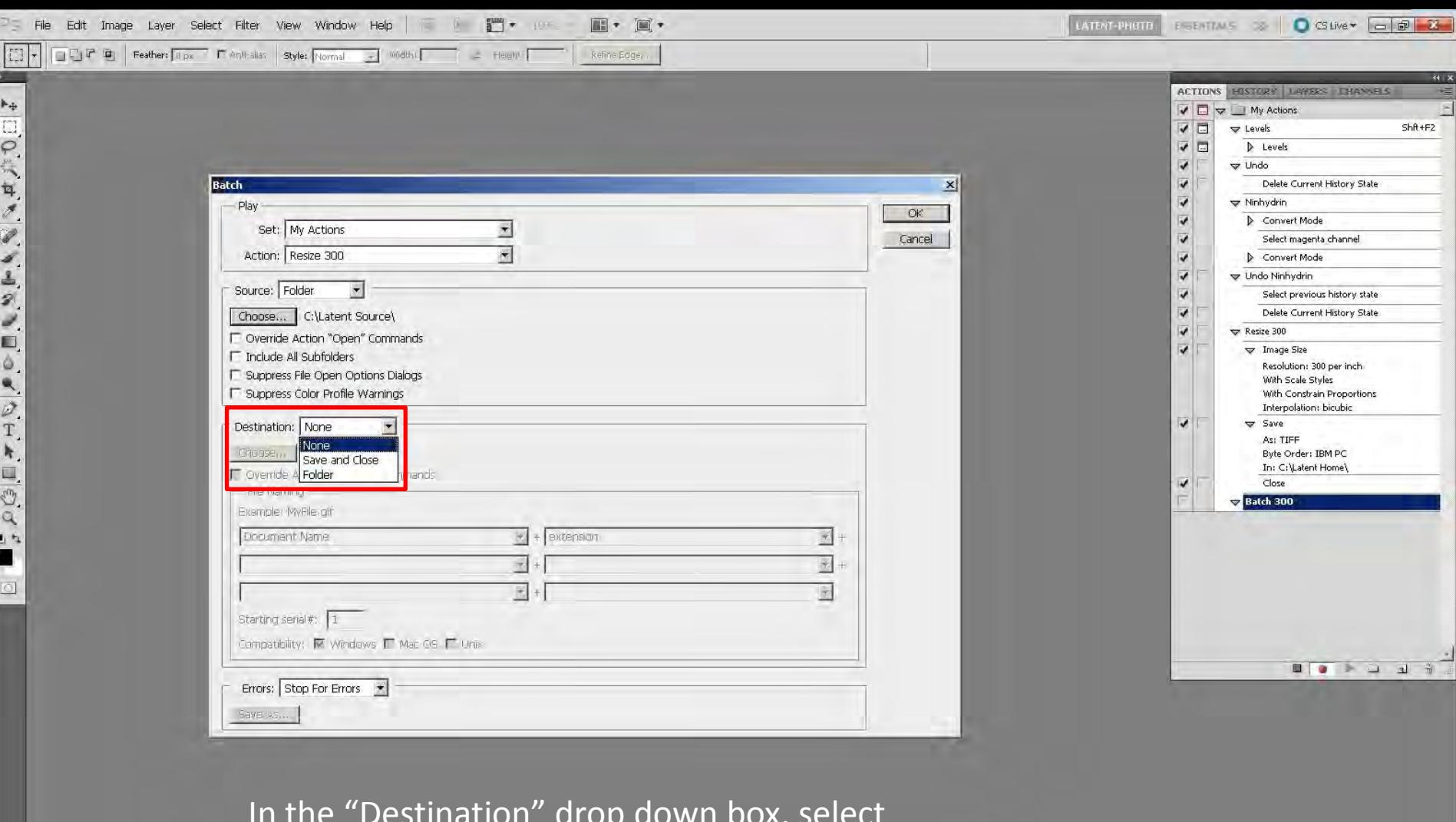

In the "Destination" drop down box, select "None", then click "OK"

Microsoft PowerPoi... X:\Photoshop\IAI 2... C:\Latent Home

Screen Capture

C:\Latent Source

**D** Adobe Photoshop... **D** 2 3 3 3 0 9 8 1:19 PM

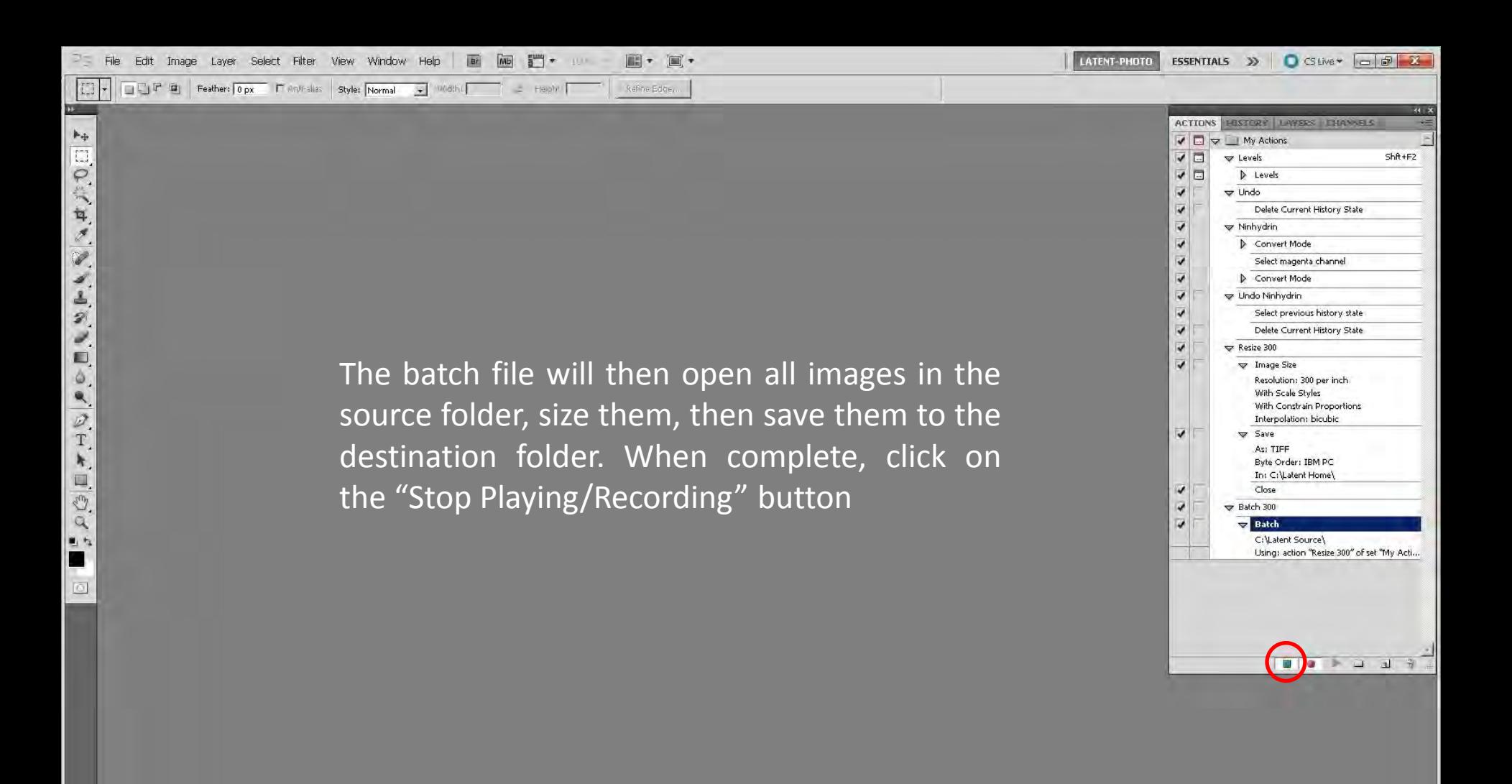

## **Stop Functions**

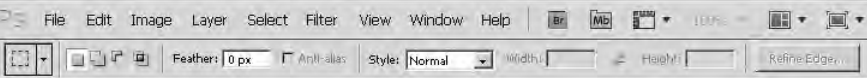

Stop functions are basically dialog boxes for the next step in an action. They can precede a tool with directions or alert a user to the functions of the next step

> Highlight the action where you are inserting the stop, click on the inverted triangle at the top of the actions pallet, and navigate to "Insert Stop"

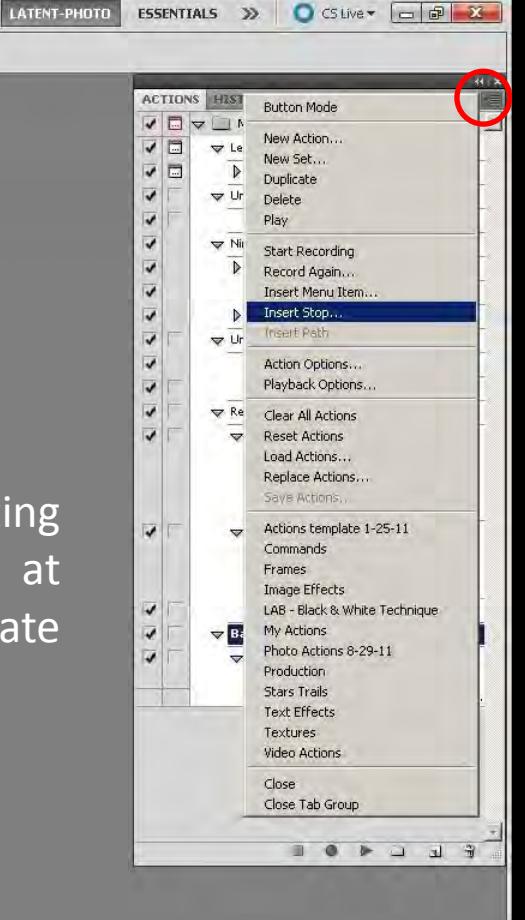

 $\circ$ 

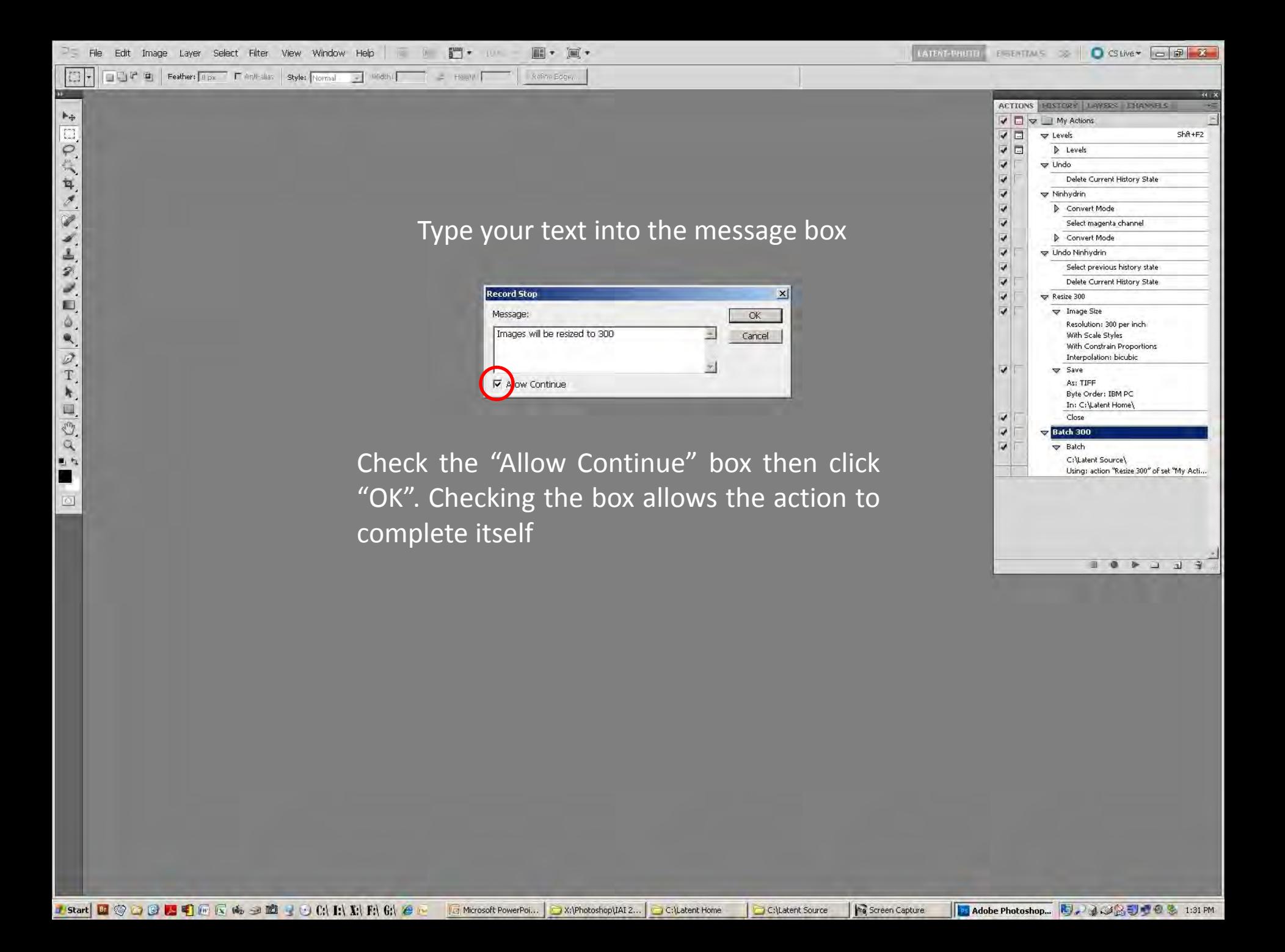

P5 File Edit Image Layer Select Filter View Window Help Tar Mail stress in  $\mathbb{H}$  ·  $\mathbb{H}$  · **ESSENTIALS**  $\rightarrow$  **C** CS Live  $-\sqrt{2}$ LATENT-PHOTO  $\begin{array}{|c|c|} \hline \begin{matrix} 1 & 0 \\ 0 & 1 \end{matrix} \end{array} \end{array} \begin{array}{|c|c|} \hline \begin{matrix} 1 & 0 \\ 0 & 1 \end{matrix} \end{array}$ GUP B Feather: 0 px | CANI-alas Style: Normal V Middhi | | | Haphi | Refine Edge ...  $\mathbf{B}$ ACTIONS HISTORY LAYERS FHAMELS 2回の公立メンシン山のシロウミクエトロのス  $\boxed{\blacktriangledown}$   $\boxed{\square}$   $\blacktriangledown$   $\boxed{\square}$  My Actions マロ  $\blacktriangledown$  Levels  $ShR + F2$  $70$  $\triangleright$  Levels  $\overline{\mathbf{v}}$  $\blacktriangledown$  Undo  $\overline{\mathbf{v}}$ Delete Current History State  $\overline{\mathbf{v}}$ Winhydrin  $\overline{\mathbf{v}}$ Convert Mode  $\overline{\mathbf{v}}$ Select magenta channel Click and drag the stop to the beginning of the  $\overline{\mathbf{v}}$ Convert Mode  $\overline{\mathbf{v}}$ Undo Ninhydrin action or section within the action that the stop  $\overline{\mathbf{v}}$ Select previous history state  $\overline{\mathbf{v}}$ Delete Current History State  $\overline{\mathbf{v}}$  $\blacktriangleright$  Resize 300 refers to $\overline{\mathbf{v}}$ Tmage Size Resolution: 300 per inch With Scale Styles With Constrain Proportions Interpolation: bicubic  $\overline{\mathbf{v}}$  $\sqrt{ }$  Save As: TIFF Byte Order: IBM PC In: C:\Latent Home\ In: C:\Latent Home\  $\overline{\mathbf{v}}$ Close  $\overline{\mathbf{v}}$ Close 7□ 7□  $\blacktriangledown$  Batch 300 Batch 300  $\sqrt{2}$ LV.  $\blacktriangledown$  Batch  $\blacktriangleright$  Stop  $\begin{array}{c} \bullet & \bullet \\ \bullet & \bullet \end{array}$ Message: "Images will be resized to 300" Ci\Latent Source\ Using: action "Resize 300" of set "My Acti.. With Continue  $\overline{\mathbf{v}}$ v  $\Box$ Batch **Stop**  $\circ$ C:\Latent Source\ Message: "Images will be resized to 300" With Continue Using: action "Resize 300" of set "My Acti...  $\begin{tabular}{ccccccccccccc} \multicolumn{4}{c|}{\textbf{\textcolor{blue}{\bf{1}}}} & \multicolumn{4}{c|}{\textbf{\textcolor{blue}{\bf{0}}} & \multicolumn{4}{c|}{\textbf{\textcolor{blue}{\bf{0}}} & \multicolumn{4}{c|}{\textbf{\textcolor{blue}{\bf{0}}} & \multicolumn{4}{c|}{\textbf{\textcolor{blue}{\bf{0}}} & \multicolumn{4}{c|}{\textbf{\textcolor{blue}{\bf{0}}} & \multicolumn{4}{c|}{\textbf{\textcolor{blue}{\bf{0}}} & \multicolumn{4}{c|}{\textbf{\textcolor{blue}{\bf{0}}} & \multicolumn{4}{c$  $E = -9$ 

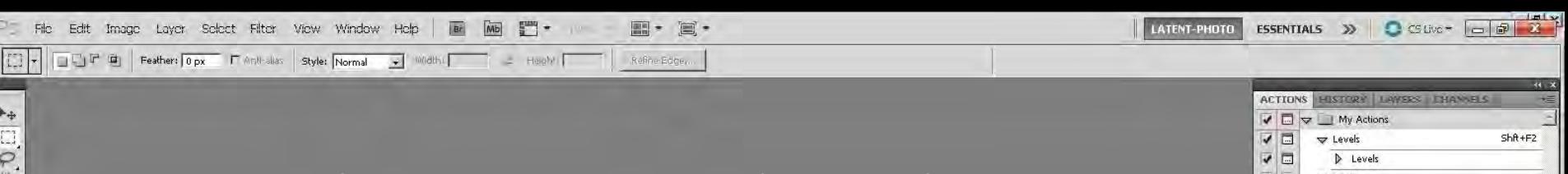

When you run an action with a stop, the message window will pop up with your text message

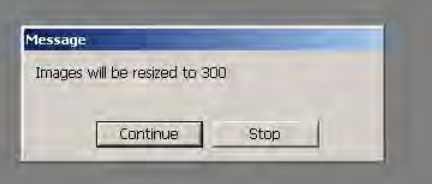

Click "Continue" and the action or step within the action will complete itself

The stop will work with all single and multiple step actions

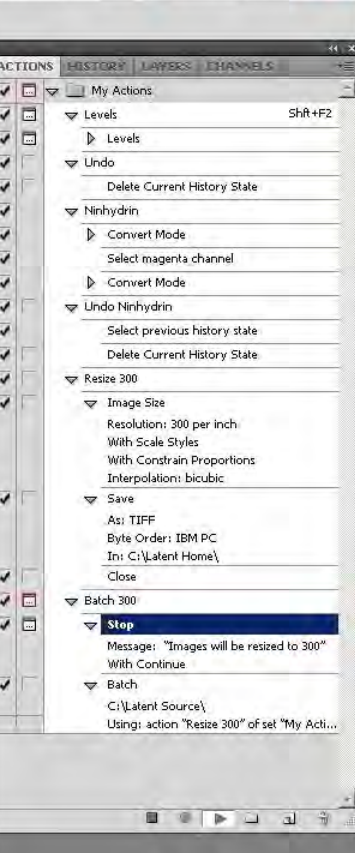

# **Saving Actions**

 $\mathbf{B}$ 

ACCEPTANA CONSTRUCTION

 $\circ$ 

Actions can be saved as a reloadable set or as text

To save as a set, highlight the Action set as in "My Actions" at the top of the actions pallet

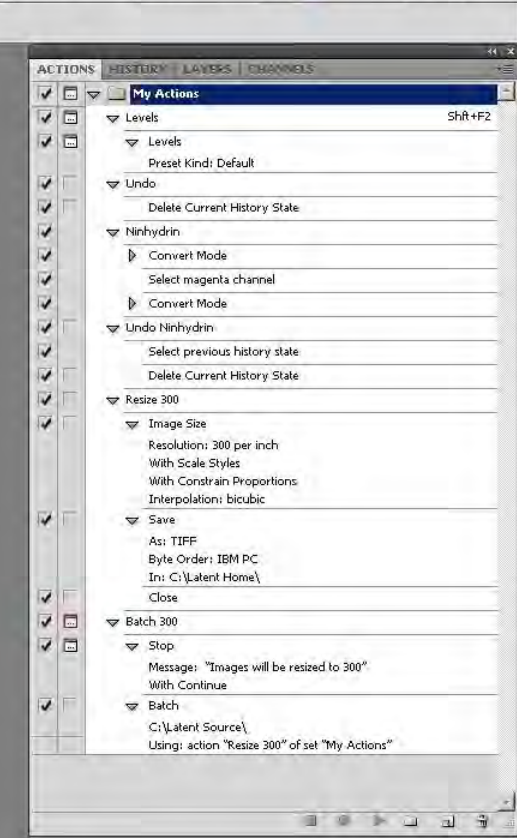

ESSENTIALS >>>

LATENT-PHOTO

O CSLive > | a | 图 | 23

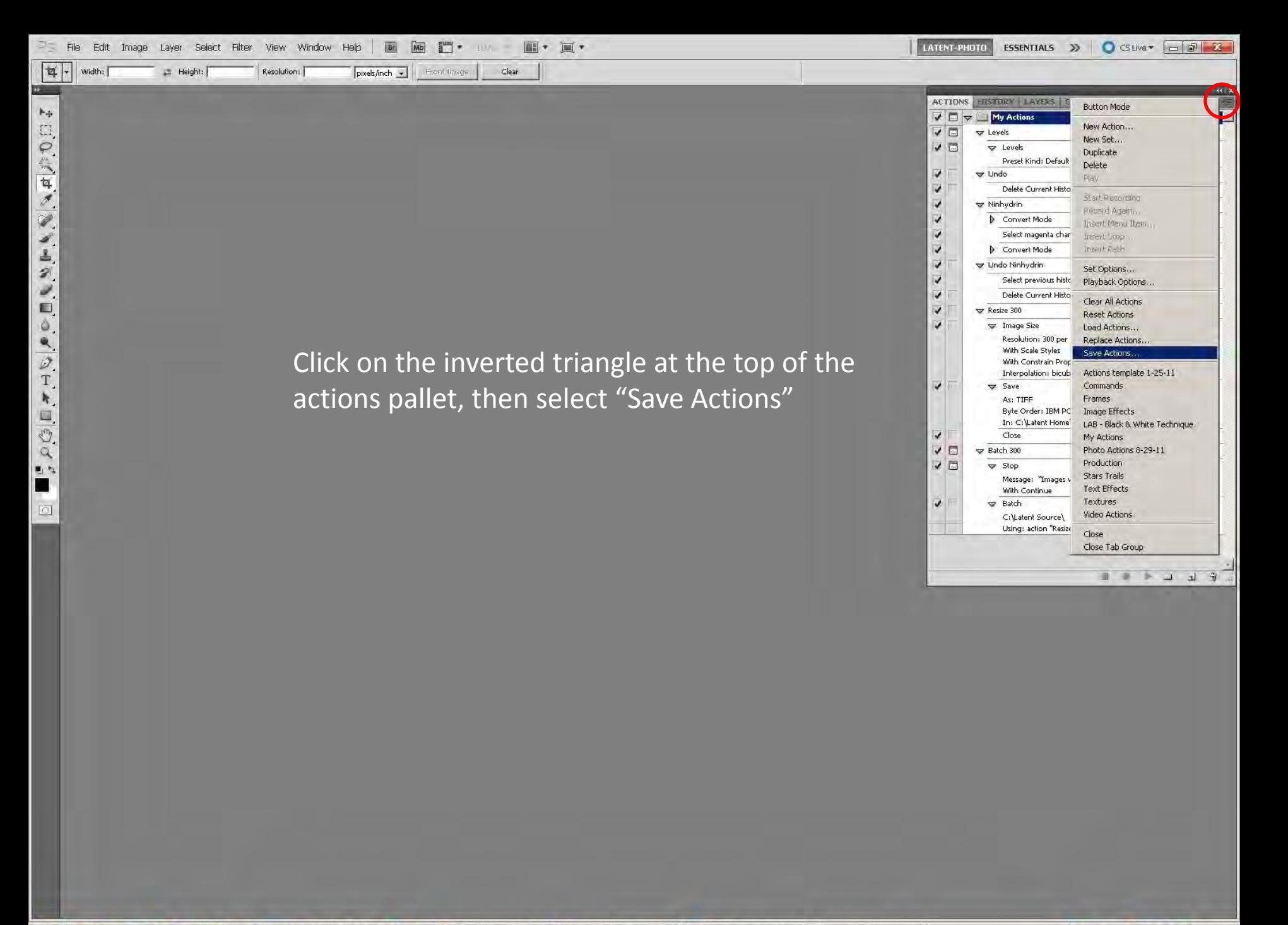

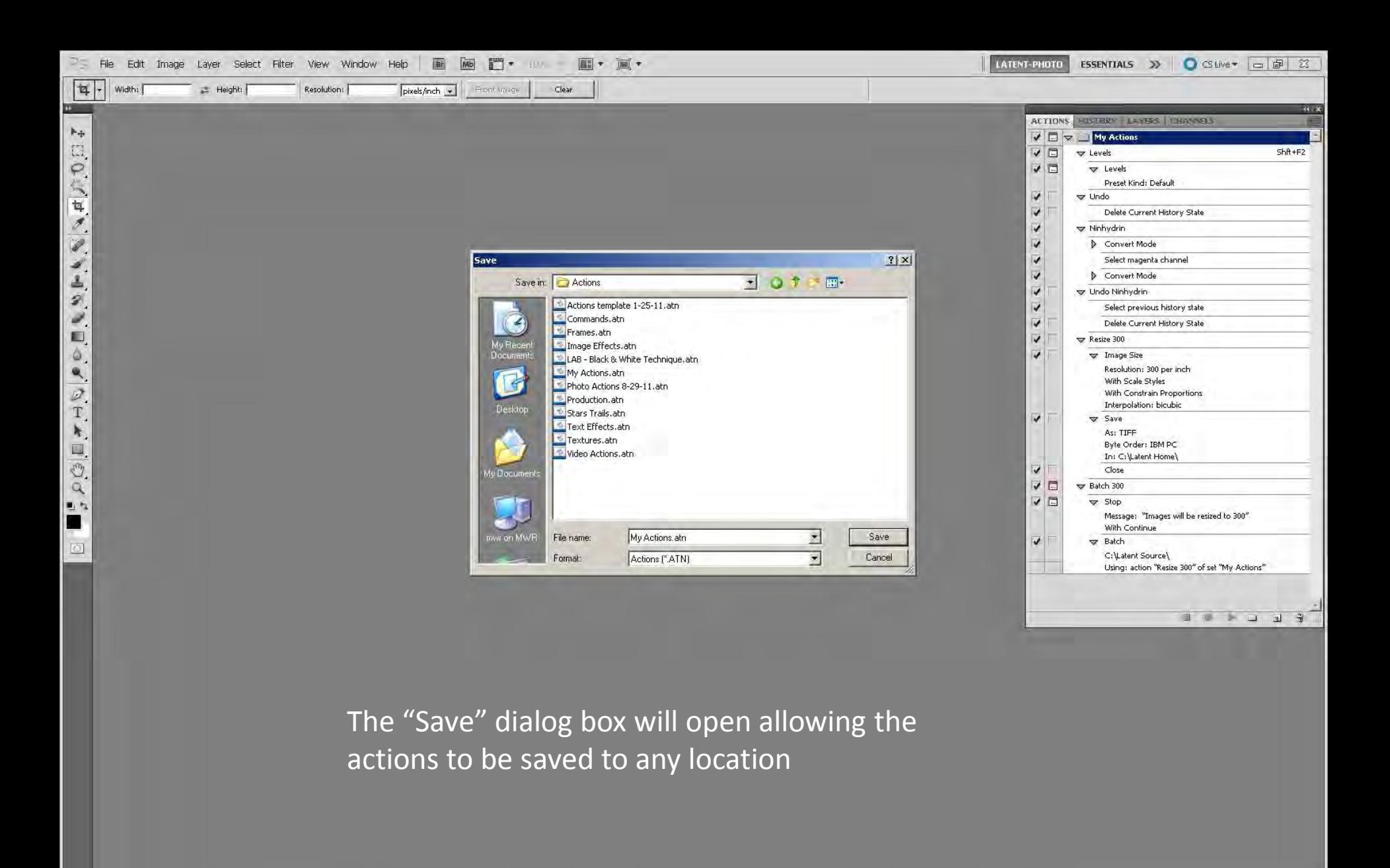

If you save the newly created actions to **C:\Program Files\Adobe\Adobe Photoshop \_\_\_\Presets\Actions**  folder, they will be easily accessible to reload from the actions pallet drop down menu

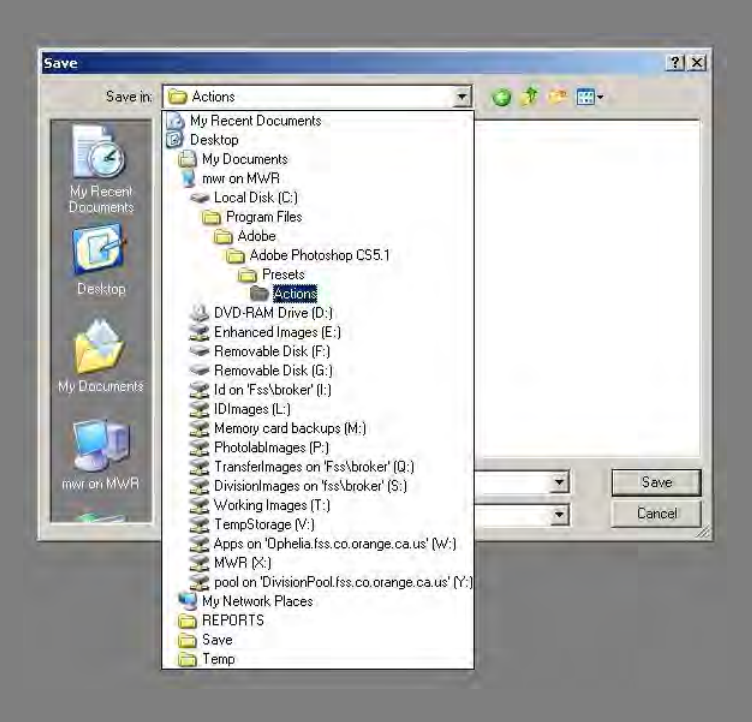

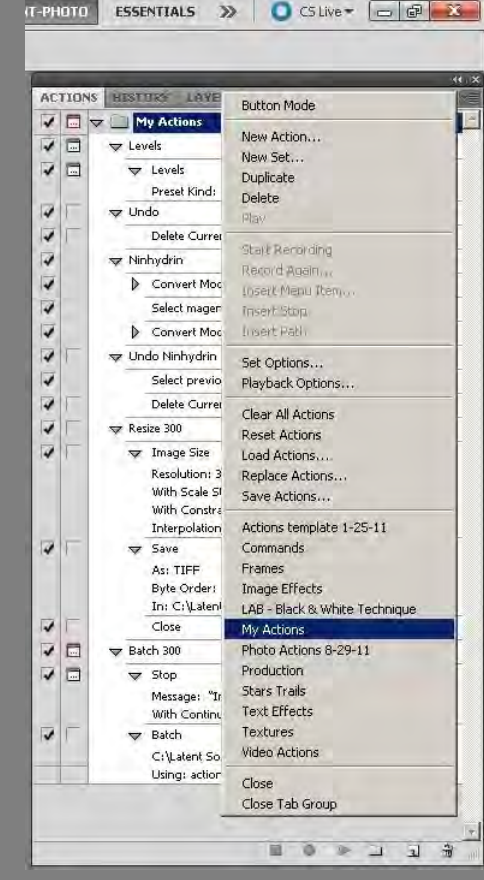

 $|4|$ 

FOORTHOLOGIAL

 $\circ$ 

Front timge Clear  $pixels/inch$   $\rightarrow$ Resolutions

Saving as text is an easy way to keep a record of what the actions do. This can be used to rebuild or modify actions, or to explain and reference the tools used. The history log information can also be cross referenced to the actions text

> Highlight the Action set (My Actions). Hold down the Ctrl + Alt buttons, left click on the inverted triangle, then while holding down the left mouse button drag to "Save Actions", and release

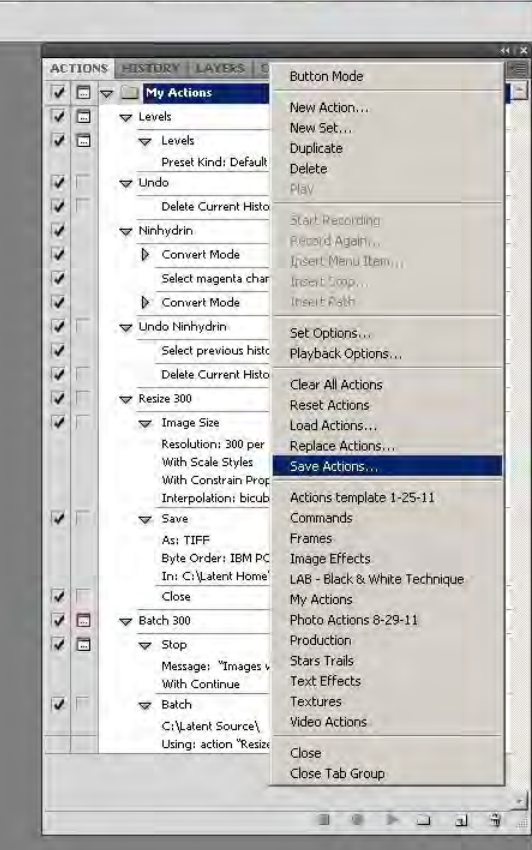

ESSENTIALS >>

LATENT-PHOTO

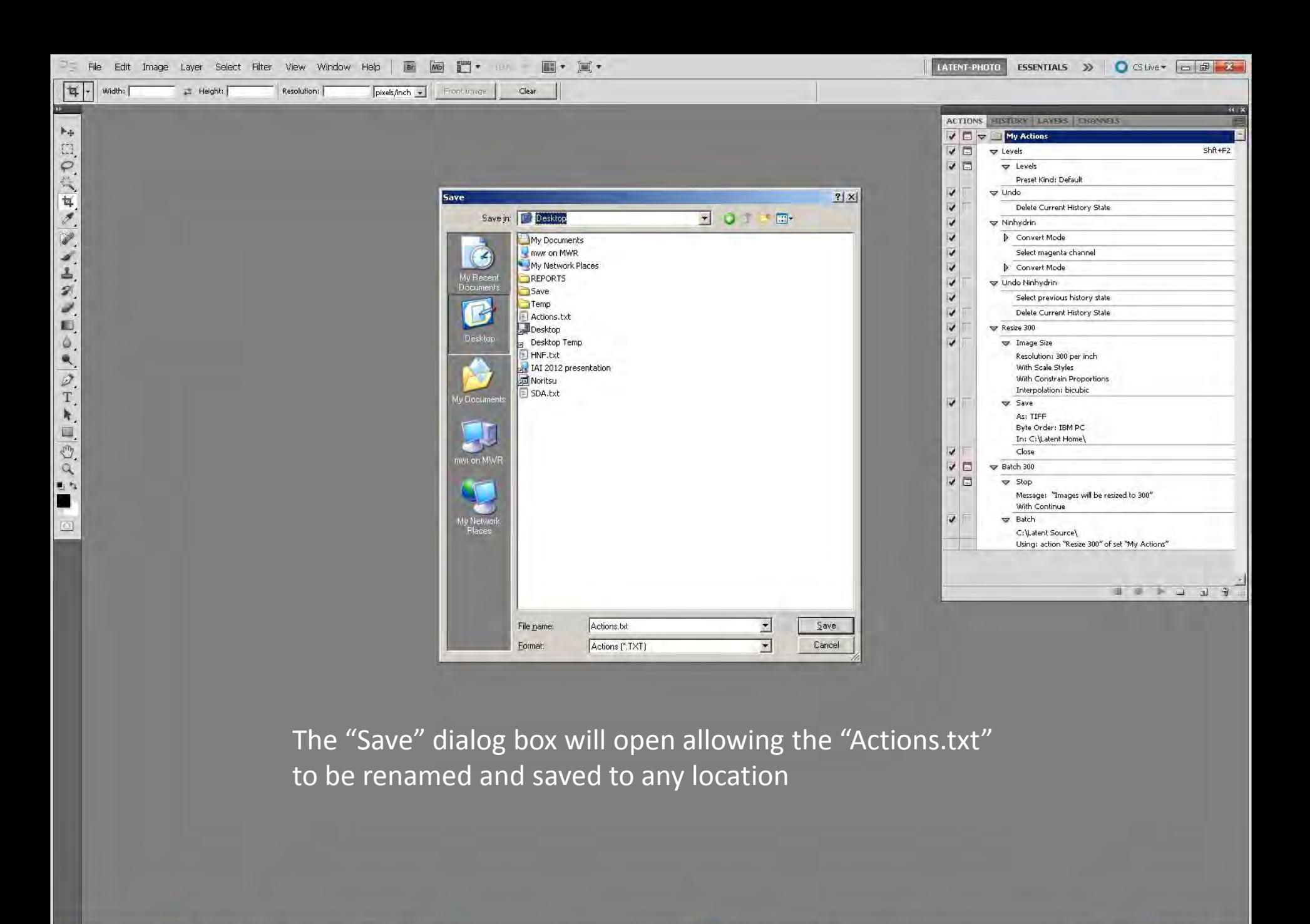

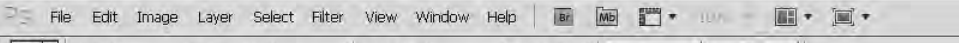

pixels/inch = Front time

Resolution:

 $|4|$ 

 $\mathbf{B}$ 

 $\mathbb{H}_{+}$ 

日の代耳のシエクショウ

 $\rho$  (3  $\Box$ )

風な

E

 $\circ$ 

Width:

Height:

When you are finished creating and saving your actions, open the Actions pallet drop down menu (inverted triangle) and check "Button Mode"

Clear

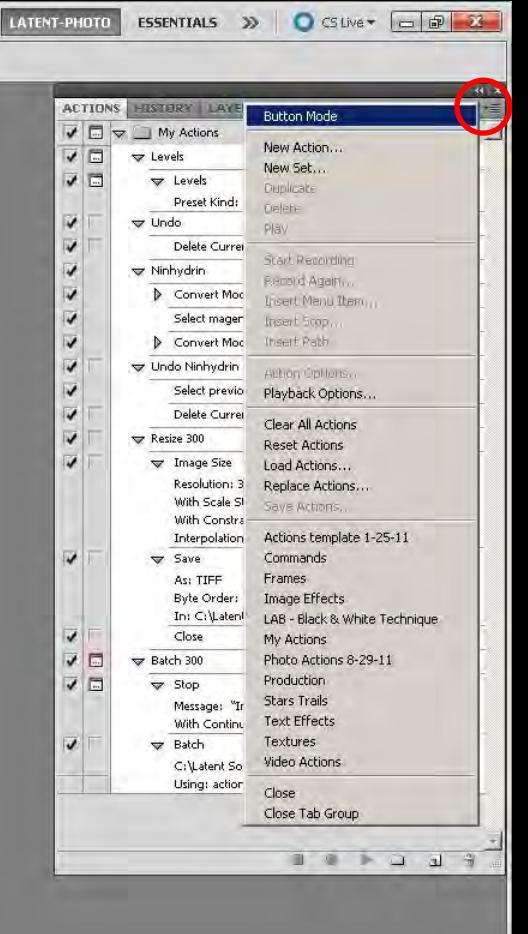

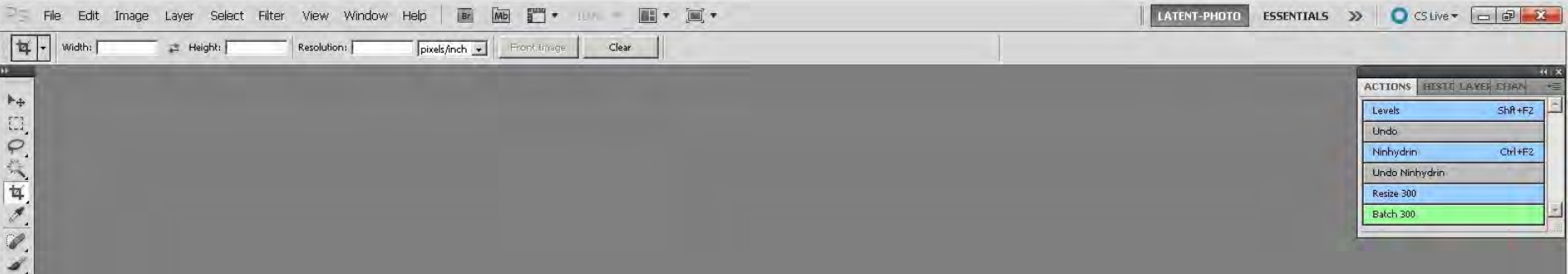

The actions will convert to buttons and the toolbar will disappear from the bottom of the Actions pallet

The size of the Actions pallet can then be reduced by dragging the left and lower edges of the window to fit the buttons

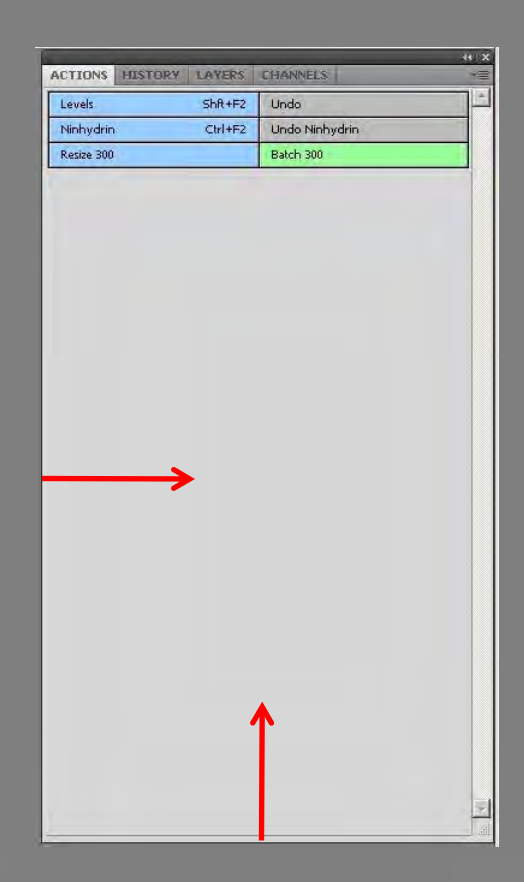

**ANUORDTREPORT** 

 $\circ$ 

## Things to Remember

Actions don't break….most issues occur with actions that include batch files that span networks or folders. If you have an action that suddenly stops working, check the network or the origin/destination folders for a disconnect, or a change in the path

Actions can access scanners under File>Import

When creating actions or saving as text, the action will reflect the current Units and Rulers settings in Photoshop preferences

In CS5, actions can record the print and printer driver data, allowing a one button print process

In CS4 and earlier, actions can only call up the default printer, but not the printer driver data (the data would have to be preset)

On a computer with access to more than one printer, turning the dialog box on to pause the action would allow the printer to be selected and the driver options set before continuing

The Internet is a good source for premade actions and tutorials

"Photoshop CS3 All in one Desk Reference For Dummies" Wiley Publishing

### **CS5 and CS3 printer actions**

#### **Set: Size and Print to DS80 for CS5**

#### **Set: Size and Print to DS80 for CS3**

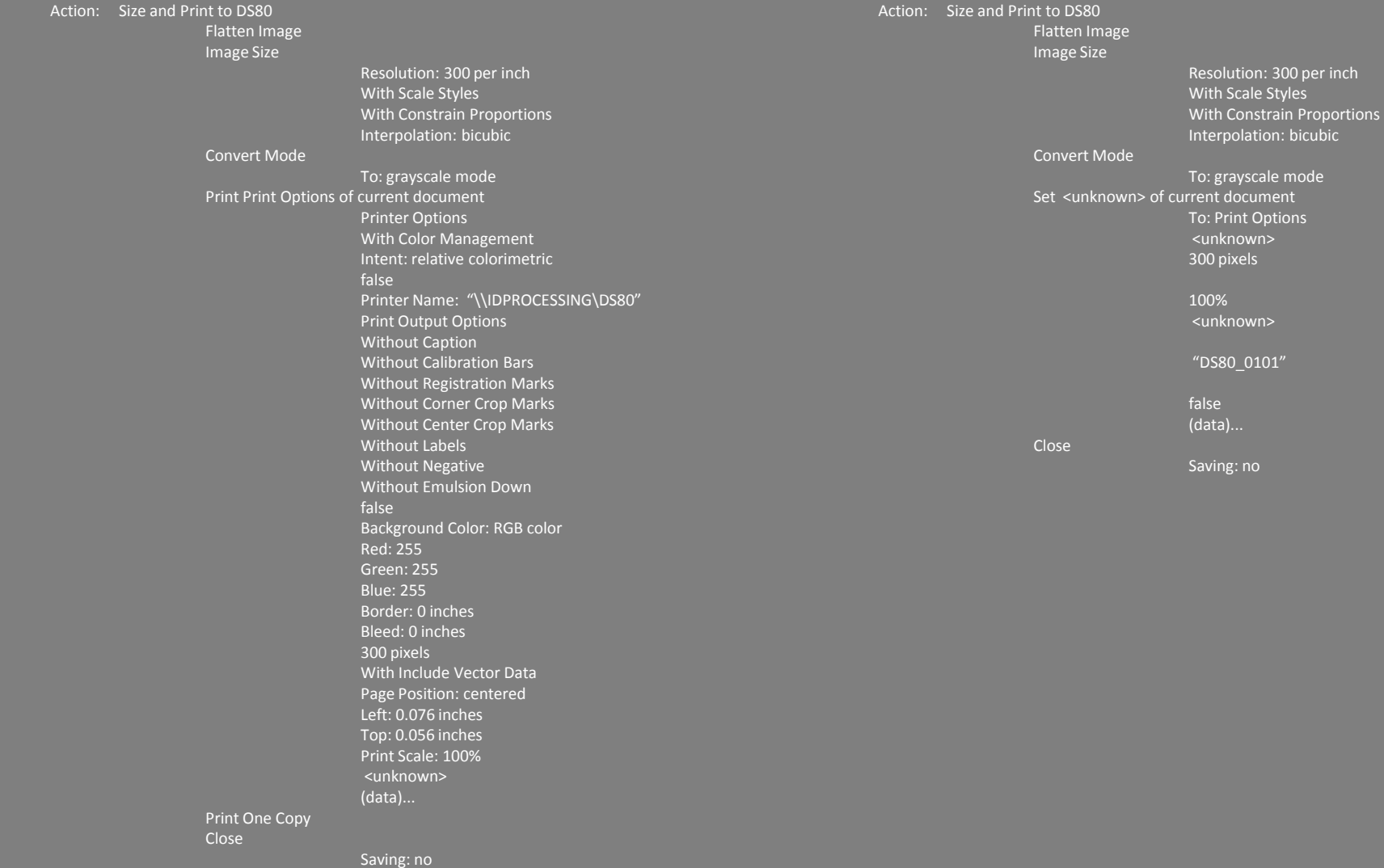

### **History log**

#### Actions text, with default settings

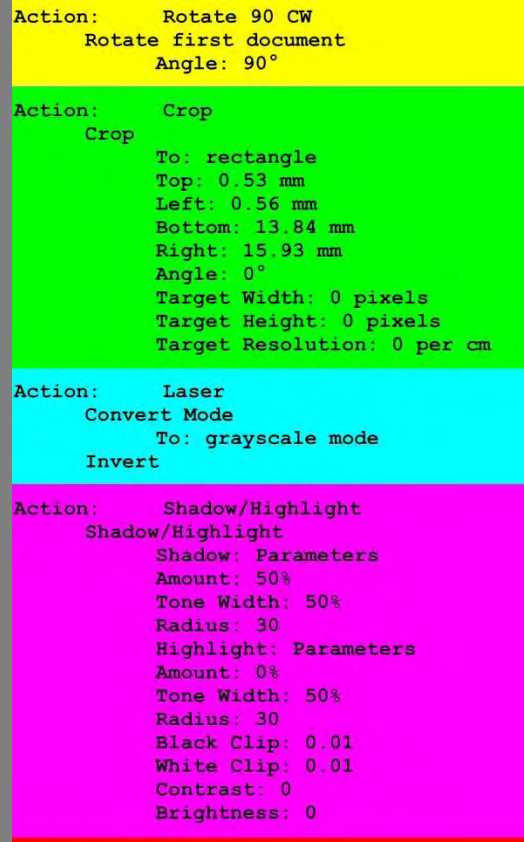

#### Levels Action:

Levels

Adjustment: levels adjustment list levels adjustment Channel: current channel Gamma: 0.99

#### History log set to "Detailed", using Actions

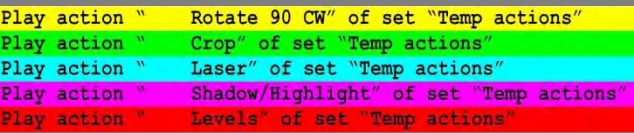

Even with the history log set to "Detailed", single and multiple step actions only show up as a single line with no indication of the tool settings

Using the printed Actions text will show the full content of the individual action

#### History log set to "Detailed", using tools

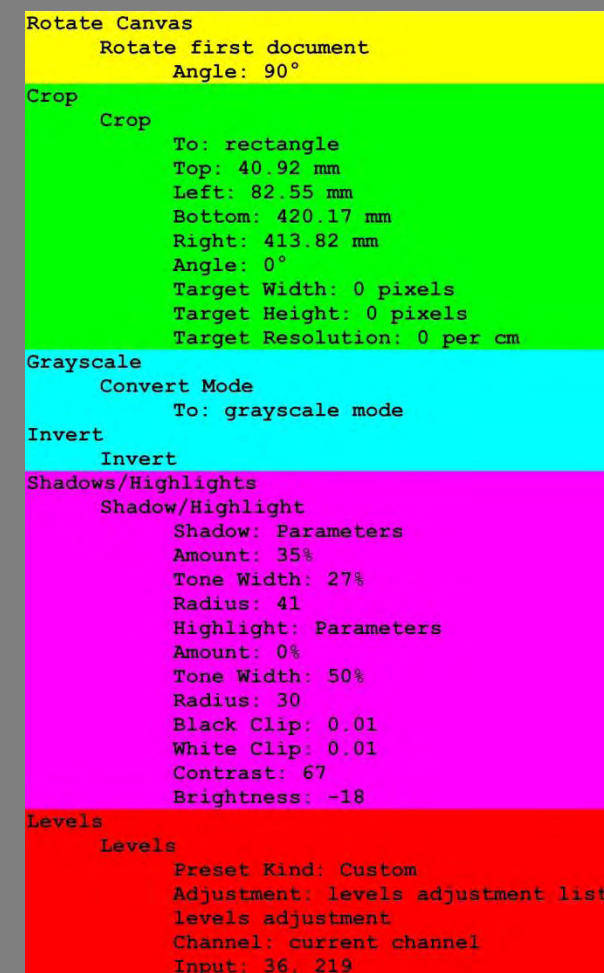

Gamma: 1.19